#### **COMPREHENSIVE SERVICES**

We offer competitive repair and calibration services, as well as easily accessible documentation and free downloadable resources.

#### **SELL YOUR SURPLUS**

We buy new, used, decommissioned, and surplus parts from every NI series. We work out the best solution to suit your individual needs. Sell For Cash MM Get Credit MM Receive a Trade-In Deal

**OBSOLETE NI HARDWARE IN STOCK & READY TO SHIP** 

We stock New, New Surplus, Refurbished, and Reconditioned NI Hardware.

A P E X W A V E S

**Bridging the gap between the** manufacturer and your legacy test system.

> 1-800-915-6216 ⊕ www.apexwaves.com sales@apexwaves.com

 $\triangledown$ 

All trademarks, brands, and brand names are the property of their respective owners.

**Request a Quote** *[PXIe-5652](https://www.apexwaves.com/modular-systems/national-instruments/pxi-signal-generator-modules/PXIe-5652?aw_referrer=pdf)* $\blacktriangleright$  CLICK HERE

# **CALIBRATION PROCEDURE NI PXIe-5601**

This document contains information for calibrating the National Instruments PXIe-5601 (NI 5601) RF downconverter. For more information about calibration, visit ni.com/calibration.

# Contents

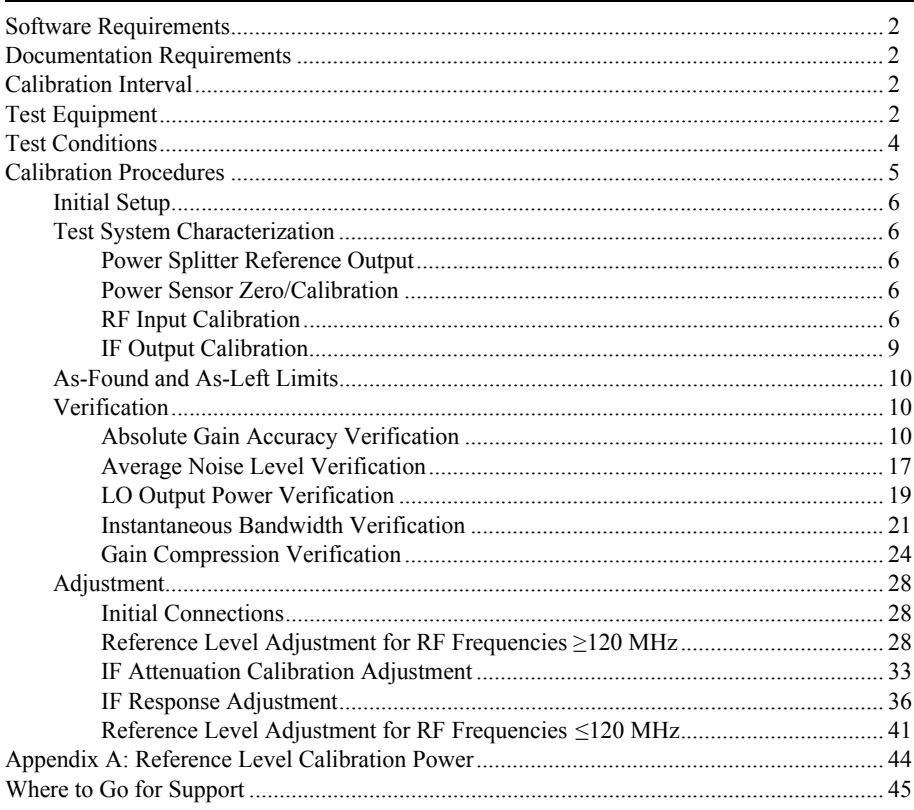

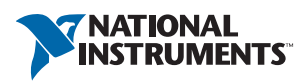

# <span id="page-2-0"></span>Software Requirements

Calibrating the NI 5601 requires installing NI-RFSA 2.3 or later on the calibration system. You must also install NI-RFSG 1.4 or later. You can download NI-RFSA from ni.com/updates. NI-RFSA supports programming a self-calibration and an external calibration in the LabVIEW, LabWindows™/CVI<sup>™</sup>, and C application development environments (ADEs). When you install NI-RFSA, you need to install support only for the ADE that you intend to use.

LabVIEW support is in the <LabVIEW>\instr.lib\niRFSA\niRFSA.llb file, and all calibration functions appear in the NI-RFSA Calibration palette. For LabWindows/CVI users, the NI-RFSA function panel, located at C:\Program Files\IVI Foundation\IVI\Bin\ niRFSA.dll, provides access to the available functions.

# <span id="page-2-1"></span>Documentation Requirements

You might find the following documents helpful as you perform the calibration procedure:

- ï *NI PXIe-5601 Specifications*—Provides the published specification values for the NI 5601. Refer to the most recent NI PXIe-5601 Specifications online at ni.com/manuals.
- ï *NI 5661/5663/5663E RF Vector Signal Analyzers Getting Started Guide*—Provides instructions for installing and configuring your NI 5601 device.
- *NI RF Vector Signal Analyzers Help*—Includes detailed information about the NI 5601 device and information about creating applications that use the NI-RFSA driver.

These documents are installed with NI-RFSA. You also can find the latest versions of these documents at ni.com/manuals.

# <span id="page-2-2"></span>Calibration Interval

NI recommends a calibration interval of one year for the NI 5601. Adjust the recommended calibration interval based on the measurement accuracy demands of your application.

# <span id="page-2-3"></span>Test Equipment

NI recommends that you use the equipment in Table 1 to calibrate the NI 5601. If the recommended equipment is not available, select a substitute using the minimum requirements listed in the table.

| <b>Equipment</b>                 | <b>Recommended Model</b>         | <b>Minimum Requirements</b>                                                                                                    |
|----------------------------------|----------------------------------|----------------------------------------------------------------------------------------------------|
| Power meter                      | Anritsu ML 2438A                 | Display resolution: $\leq 0.01$ dB                                                                                                    |
|                                  |                                  | Settling: $< 0.1\%$                                                                                                    |
|                                  |                                  | Instrumentation accuracy: $\leq 0.5\%$                                                                                                    |
|                                  |                                  | Noise: $\leq 0.5\%$ full-scale (lowest range)                                                                                                    |
|                                  |                                  | Zero set and drift: $\leq 0.5\%$ FS<br>(lowest range)                                                                                                    |
|                                  |                                  | Reference power uncertainty: <0.9%                                                                                                    |
|                                  |                                  | Reference output VSWR: <1.04:1                                                                                                    |
| Power sensor A<br>Power sensor B | Anritsu MA2473D or<br>equivalent | Input VSWR:<br>10 MHz to 50 MHz<1.9:1<br>50 MHz to 150 MHz<1.17:1<br>150 MHz to 2 GHz <1.12:1<br>2 GHz to 7 GHz<1.22:1<br>Linearity:<br>$-55$ dBm to 20 dBm , <1.8%<br>Rise time: $\leq 4$ µs<br>Calibration factor uncertainty: (Sensors<br>must be calibrated with an uncertainty<br>that meets the following specifications)<br>500 MHz<0.96%<br>$1\text{ }\mathrm{MHz}\dots\!\!\!\dots\!\!\!\dots\!\!\!\dots\!\!\!\dots\!\!\!\dots\!\!\!\!\dots\!\!\!\!\le\!\!0.99\%$ |
|                                  |                                  |                                                                                                    |
| Signal generator (LO source)     | NI PXI/PXIe-5652                 |                                                                                                    |
| Signal generator (RF source)     | Anritsu MG3692B                  | Frequency range: 10 MHz to 6.6 GHz                                                                                                    |
|                                  |                                  | Power level: -60 dBm to 20 dBm                                                                                                    |

**Table 1.** Required Equipment for NI 5601 Calibration

| <b>Equipment</b>                                                    | <b>Recommended Model</b>                                                         | <b>Minimum Requirements</b>          |
|---------------------------------------------------------------------|----------------------------------------------------------------------------------|--------------------------------------|
| Spectrum analyzer                                                   | Rohde & Schwarz FSU26                                                            | Frequency range: 10 MHz to 6.6 GHz   |
|                                                                     |                                                                                  | Power level: -60 dBm to 20 dBm       |
|                                                                     |                                                                                  | Resolution bandwidth: 10 Hz to 1 MHz |
|                                                                     |                                                                                  | Phase noise (1 GHz, typical):        |
|                                                                     |                                                                                  |                                      |
|                                                                     |                                                                                  |                                      |
|                                                                     |                                                                                  |                                      |
|                                                                     |                                                                                  |                                      |
|                                                                     |                                                                                  |                                      |
| PXI Express chassis                                                 | NI PXIe-1065 or<br><b>NI PXIe-1075</b>                                           |                                      |
| PXI Express controller                                              | <b>NI PXIe-8105</b>                                                              |                                      |
| $SMA$ (m)-to- $SMA$ (f)<br>right angle adapter                      | $Huber + Suhner$<br>53-SMA-50-0-2/111_N                                          |                                      |
| $3.5$ mm (m)-to- $3.5$ mm (m)<br>adapter                            | Huber + Suhner<br>32 PC35-50-0-2/199 NE                                          |                                      |
| 3.5 mm (f) power splitter<br>(2 resistor type)                      | Aeroflex 1593                                                                    |                                      |
| SMA (m)-to-SMA (m) cable<br>$(36 \text{ in.}) (2 \text{ required})$ | $Huber + Suhner$<br>ST-18/SMAm/SMAm/36                                           |                                      |
| $3.5$ mm (m)-to- $3.5$ mm (f)<br>30 dB attenuator                   | $Huber + Suhner$<br>6630 SMA-50-1/199NE                                          |                                      |
| 3.5 mm (m) 50 $\Omega$ terminator<br>(2 required)                   | NI part number<br>778353-01 (Applied<br>Specialties 8018-6005),<br>or equivalent |                                      |

**Table 1.** Required Equipment for NI 5601 Calibration (Continued)

# <span id="page-4-0"></span>Test Conditions

The following setup and environmental conditions are required to ensure the NI 5601 meets published specifications:

- ï Keep connections to the device as short as possible. Long cables and wires act as antennae, picking up extra noise that can affect measurements.
- Verify that all connections to the device, including front panel connections, are secure.
- Maintain an ambient temperature of 23 °C  $\pm$ 5 °C.
- Keep the relative humidity between 10% and 90%, noncondensing.
- Allow a warm-up time of at least 30 minutes after NI-RFSA is loaded and recognizes the NI 5601. The warm-up time ensures that the measurement circuitry of the NI 5601 is at a stable operating temperature.
- Ensure that the PXI/PXI Express chassis fan speed is set to HIGH, that the fan filters, if present, are clean, and that the empty slots contain filler panels. For more information about chassis fans, refer to the *Maintain Forced-Air Cooling Note to Users* document available at ni.com/manuals.
- ï (Optional) Clean the chassis fan filters at least every six months. Some chassis include fan filters. Depending on the amount of chassis use and the ambient dust levels, filters might require more frequent cleaning. If regular maintenance of dirty or clogged filters is not possible, you can remove the filters to maintain adequate cooling.
- Use an SMA torque wrench (5 lb  $\cdot$  in., Agilent 8710-1582 or equivalent) to tighten any connection with an SMA connector.
- Use a 3.5 mm torque wrench (8 lb  $\cdot$  in., Agilent 8710-1765 or equivalent) to tighten 3.5 mm or 2.92 mm (K) connections without an SMA connector.
- All procedures assume an NI PXI/PXIe-5652 as the LO source for the NI 5601.
- ï Lock all test equipment to the same reference frequency. Refer to the *NI 5663/5663E Timing Configurations* topic in the *NI RF Vector Signal Analyzers Help*.

**Caution** The connectors on the device under test (DUT) and test equipment are fragile. Perform the instructions in this procedure with great care to prevent damaging any DUTs or test equipment.

# <span id="page-5-0"></span>Calibration Procedures

The calibration process includes the following steps:

- 1. *[Initial Setup](#page-6-0)*—Install the device and configure it in Measurement & Automation Explorer (MAX).
- 2. *[Test System Characterization](#page-6-1)*—Characterize the response of the test system. You use the measured response during the verification procedures.
- 3. *[Verification](#page-10-1)*—Measure the operation of the NI 5601 to confirm whether the device is operating within its published specifications.

If the NI 5601 fails any of the verification procedures, complete the following steps:

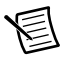

**Note** Complete the verification for all NI 5601 specifications where as-found data is required before performing any module calibrations.

- 1. Adjustment—Perform an adjustment on the NI 5601. Refer to the *[Adjustment](#page-28-0)* section in this document.
- 2. Reverification—Repeat the verification procedure for the NI 5601 to ensure that it is operating within the device specifications after adjustment.

# <span id="page-6-0"></span>Initial Setup

Refer to the *NI 5661/5663/5663E RF Vector Signal Analyzers Getting Started Guide* for information about how to install the software and hardware and how to configure the device in MAX.

The NI PXI/PXIe-5652 must be selected as the LO for the NI 5601 in MAX.

# <span id="page-6-1"></span>Test System Characterization

These procedures characterize the test system response. Use the results of these procedures to complete the *[Verification](#page-10-1)*.

Measure the power splitter (and attenuation) response at the RF input frequencies used in the verification procedures. Measure the spectrum analyzer response at the IF output frequencies used in the verification procedures.

## <span id="page-6-2"></span>Power Splitter Reference Output

Designate either of the two outputs of the power splitter as the reference output.

## <span id="page-6-3"></span>Power Sensor Zero/Calibration

- 1. Connect the power meter channel A to power sensor A.
- 2. Connect the power meter channel B to power sensor B.
- 3. Zero and calibrate the power sensors using the built-in power meter function.

## <span id="page-6-4"></span>RF Input Calibration

This section describes how to calibrate the RF input that you use to verify the NI 5601.

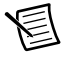

**Note** Perform the *[Power Sensor Zero/Calibration](#page-6-3)* prior to this step. You must also define the *[Power Splitter Reference Output](#page-6-2)* prior to this step.

#### RF Input Calibration (Without Attenuator)

Use the results of this procedure in the following procedures:

- ï *[Absolute Gain Accuracy Verification](#page-10-2)*
- ï *[LO Output Power Verification](#page-19-0)*
- ï *[Instantaneous Bandwidth Verification](#page-21-0)*
- ï *[Gain Compression Verification](#page-24-0)*
- ï *[Reference Level Adjustment for RF Frequencies](#page-28-2) ≥120 MHz*
- ï *[Reference Level Adjustment for RF Frequencies](#page-41-0) ≤120 MHz*
- ï *[IF Attenuation Calibration Adjustment](#page-33-0)*
- 1. Connect the power splitter input to the RF source output through the 3.5 mm-to-3.5 mm cable.
- 2. Connect power sensor A to the previously designated reference output of the power splitter.
- 3. Connect power sensor B to the other output of the power splitter. Figur[e 1](#page-7-0) shows the completed equipment setup.
- 4. Measure the channel A and channel B power, using the appropriate frequency for the power sensor, for all frequencies between 10 MHz and 7 GHz with the RF source power set to 0 dBm.

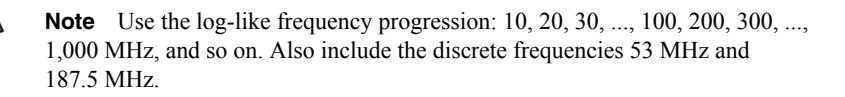

5. Calculate the *RF Input Calibration Factor* (dB) for each frequency using the following equation:

*RF Input Calibration Factor* = *Channel B Power* - *Channel A Power*

**Figure 1.** RF Input Calibration (Without Attenuator) Equipment Setup

<span id="page-7-0"></span>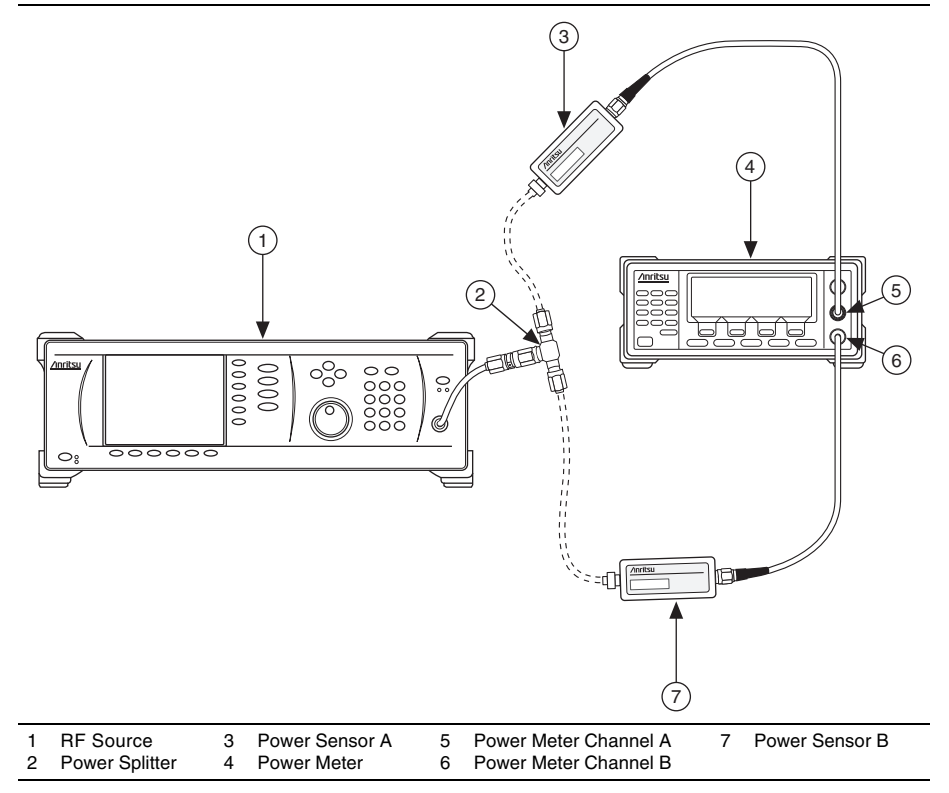

#### RF Input Calibration (with Attenuator)

The absolute gain accuracy verification procedure uses the results of this procedure.

- 1. Connect the power splitter input to the RF source output through the 3.5 mm-to-3.5 mm cable.
- 2. Connect power sensor A to the previously designated reference output of the power splitter.
- 3. Connect power sensor B to the other output of the power splitter through the 30 dB attenuator. Figure [2](#page-8-0) shows the completed equipment setup.

**Figure 2.** RF Input Calibration (with Attenuator) Equipment Setup

<span id="page-8-0"></span>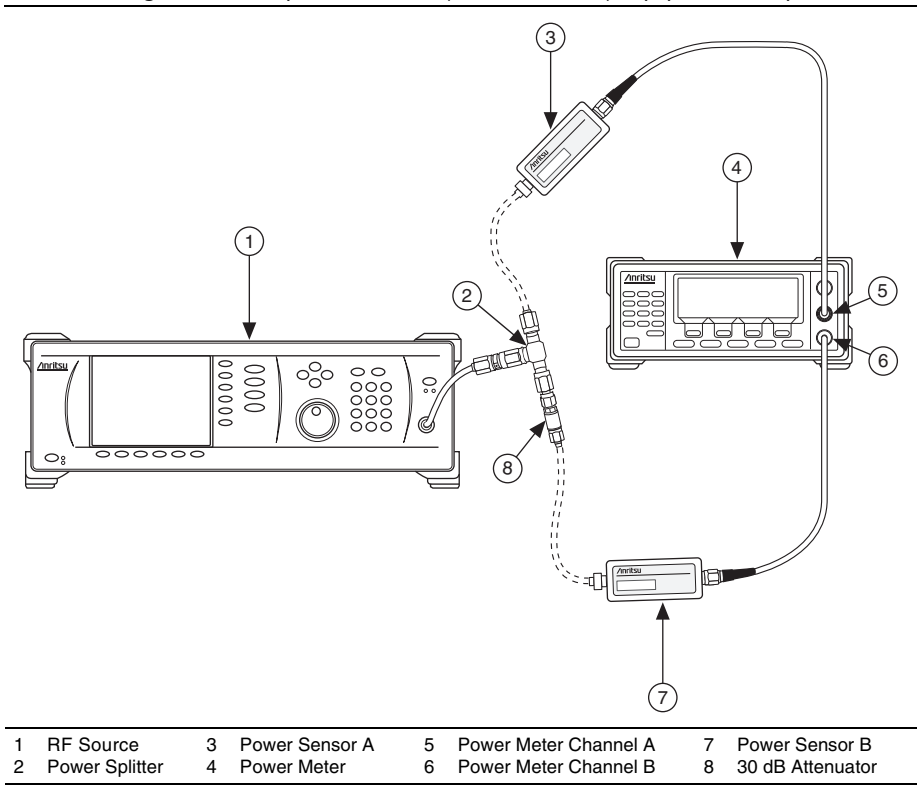

4. Measure the channel A and channel B power, using the appropriate frequency for the power sensors, for all frequencies between 10 MHz and 7 GHz with the RF source power set to 0 dBm.

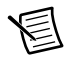

**Note** Use the log-like frequency progression: 10, 20, 30, ..., 100, 200, 300, ..., 1,000 MHz, and so on.

5. Calculate the *RF Input Attenuated Calibration Factor* (dB) for each frequency using the following equation:

*RF Input Attenuated Calibration Factor* = *Channel B Power* - *Channel A Power*

## <span id="page-9-0"></span>IF Output Calibration

Use the results of the IF output calibration procedure in the following procedures:

- ï *[Absolute Gain Accuracy Verification](#page-10-2)*
- ï *[Average Noise Level Verification](#page-17-0)*
- ï *[Reference Level Adjustment for RF Frequencies](#page-41-0) ≤120 MHz*
- ï *[Reference Level Adjustment for RF Frequencies](#page-28-2) ≥120 MHz*,
- **•** *[IF Attenuation Calibration Adjustment](#page-33-0)*
- **•** *[IF Response Adjustment](#page-36-0)*
- 1. Connect the power splitter input to the RF source output through the 3.5 mm-to-3.5 mm cable.
- 2. Connect power sensor A to the previously designated reference output of the power splitter.
- 3. Connect the other output of the power splitter to the spectrum analyzer input through the 3.5 mm-to-3.5 mm cable. Figur[e 3](#page-9-1) shows the completed equipment setup.

<span id="page-9-1"></span>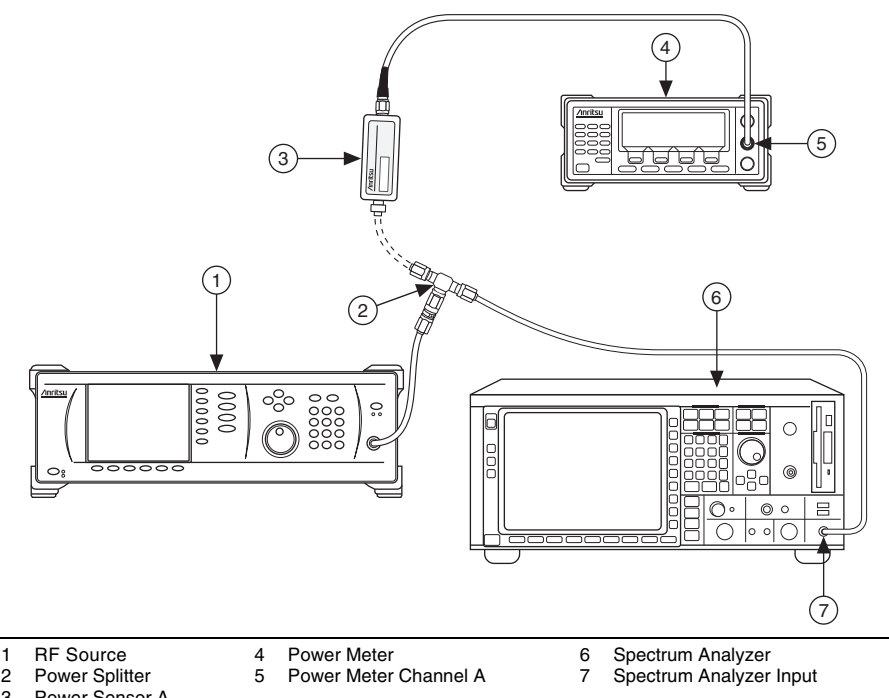

**Figure 3.** IF Output Equipment Setup

- 
- 2 Power Splitter<br>3 Power Sensor 3 Power Sensor A
- 4. Measure the channel A power and the spectrum analyzer power, using the appropriate frequency for the power sensor, using the following settings:
	- RF source power (for both 53 MHz and 187.5 MHz): 0 dBm
	- Reference level: 0 dBm
- Frequency span: 10 Hz
- Resolution bandwidth: 200 Hz
- Center frequency: 53 MHz, 187.5 MHz
- 5. Calculate the *IF Calibration Factor* (dB) for each frequency using the following formula:

*IF Calibration Factor = Channel A Power + RF Input Calibration Factor - Spectrum Analyzer Power*

Use the appropriate frequency for the channel A power sensor and the appropriate *RF Input Calibration Factor.* 

# <span id="page-10-0"></span>As-Found and As-Left Limits

The as-found limits are the published specifications for the NI 5601. NI uses these limits to determine whether the NI 5601 meets the device specifications when it is received for calibration.

The as-left limits are equal to the published NI specifications for the NI 5601, less guard bands for temperature drift and drift over time. NI uses these limits to determine whether the NI 5601 meets the device specifications over its calibration interval.

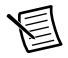

**Note** Where there is no difference between an "As Found" and an "As Left" limit, only a "Test Limit" is specified.

# <span id="page-10-1"></span>Verification

Verification of the NI 5601 is complete only after you have successfully completed all procedures in this section.

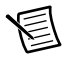

**Note** Limits in the following sections are based upon the August 2009 edition of the *NI PXIe-5601 Specifications*. Refer to the most recent specifications online at ni.com/manuals. If a more recent edition of the specifications is available, recalculate the limits based upon the latest specifications.

## <span id="page-10-2"></span>Absolute Gain Accuracy Verification

#### Reference Levels Less than -30 dBm

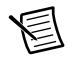

**Note** Compare the results from these measurements with the specification for reference levels <-49 dBm in Table [6,](#page-16-1) or to the specification for reference levels ≥-49 dBm and <-30 dBm in Tabl[e 7,](#page-16-0) as appropriate.

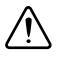

**Caution** The connectors on the DUT and test equipment are fragile. Perform the instructions in this procedure with great care to prevent damaging any DUTs or test equipment.

- 1. Connect the RF source to the power splitter input through the 3.5 mm-to-3.5 mm cable.
- 2. Connect the power splitter reference output to power sensor A.
- 3. Connect the other power splitter output to the NI 5601 RF IN connector through the 3.5 mm-to-3.5 mm adapter and 3.5 mm-to-3.5 mm 30 dB attenuator.
- 4. Ensure that the 50  $\Omega$  terminator (NI part number 778353-01) that shipped with the NI 5601 is connected to the NI 5601 LO OUT connector. Figur[e 4](#page-11-0) shows the completed equipment setup.

<span id="page-11-0"></span>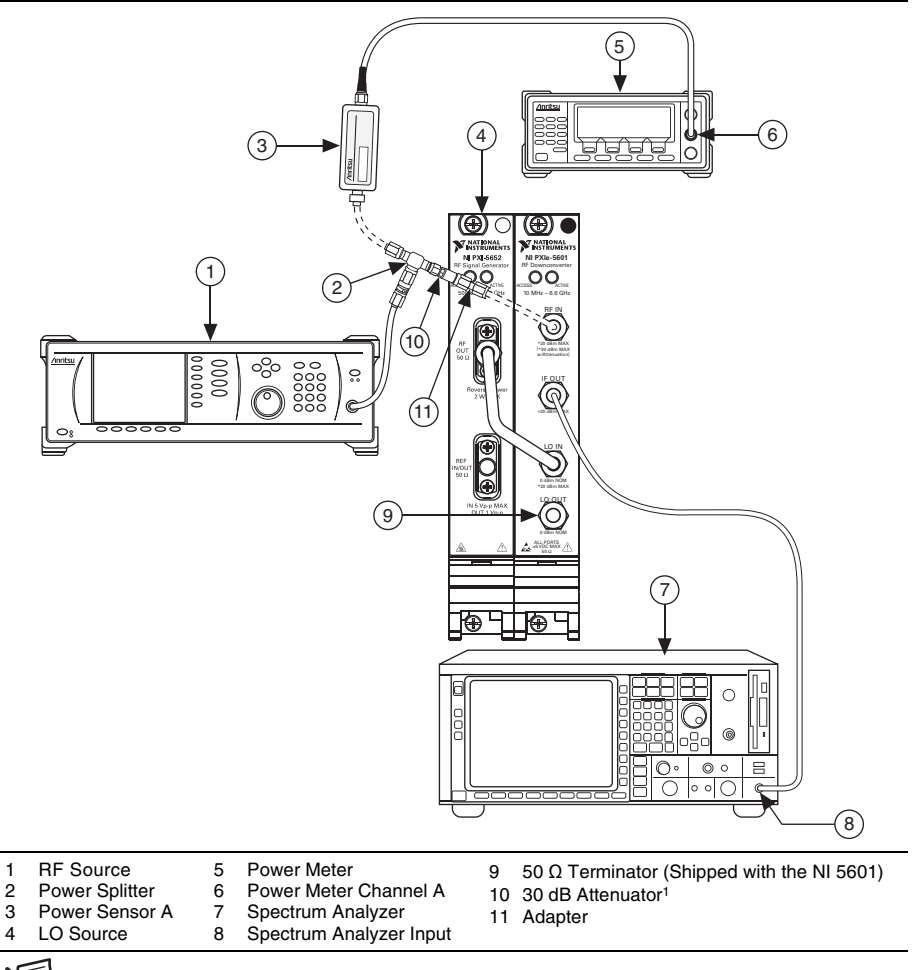

Figure 4. Absolute Gain Accuracy Equipment Connections

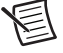

**Note** The preceding figure shows the NI PXI-5652, but you can also use the NI PXIe-5652. The figure shows spectrum analyzer connections.

<sup>&</sup>lt;sup>1</sup> The 30 dB attenuator is used only for reference levels <-30 dBm.

- 5. Connect the NI 5601 IF OUT connector to power sensor B or to the spectrum analyzer input. To choose which connection to make, refer to the following conditions:
	- Use the spectrum analyzer with the  $3.5$  mm-to- $3.5$  mm cable for RF frequencies ≤120 MHz.
	- $\bullet$  Use power sensor B with the SMA (m)-to-SMA (f) right-angle adapter for RF frequencies ≥120 MHz.
- 6. Create a new session for the NI 5601 using the niRFSA Initialize With Options VI or the niRFSA\_initWithOptions function. Set the Driver Setup portion of the **option string** parameter to DriverSetup=Digitizer:<external>.
- 7. Lock the NI PXI/PXIe-5652 to the Reference Clock used by the external test equipment. Use the niRFSA Configure Ref Clock VI or the niRFSA\_ConfigureRefClock function.
- <span id="page-12-2"></span>8. Set the NI 5601 reference level according to Tabl[e 2](#page-12-0) using the niRFSA Configure Reference Level VI or the niRFSA\_ConfigureReferenceLevel function.

<span id="page-12-0"></span>

| <b>Parameter</b> | <b>Value</b>                    |
|------------------|---------------------------------|
| Reference Level  | $-60$ dBm to 15 dBm, 5 dB steps |
| Span             | 5 MHz                           |

**Table 2.** NI 5601 Settings (All Frequencies)

9. Set the NI 5601 center frequency according to Tabl[e 3](#page-12-1) and set the span according to Tabl[e 2.](#page-12-0) Use the Center Span instance of the niRFSA Configure Spectrum Frequency VI or the niRFSA\_ConfigureSpectrumFrequencyCenterSpan function.

<span id="page-12-1"></span>

| <b>Beginning (MHz)</b> | <b>Ending (MHz)</b> | Step (MHz) |
|------------------------|---------------------|------------|
| 10                     | 100                 | 10         |
| 200                    | 300                 | 100        |
| 330                    |                     |            |
| 400                    | 6,400               | 200        |
| 6,590                  |                     |            |

**Table 3.** NI 5601 Center Frequency

10. Commit the settings to hardware using the niRFSA Initiate VI or the niRFSA\_Initiate function.

11. If you used the spectrum analyzer, set the reference level, frequency span, and resolution bandwidth according to Tabl[e 4](#page-13-0). Set the center frequency according to Table [5](#page-13-1).

<span id="page-13-0"></span>

| Value            |
|------------------|
| $0$ dBm          |
| 10 <sub>Hz</sub> |
| $200$ Hz         |
|                  |

**Table 4.** Spectrum Analyzer Settings

#### **Table 5. Spectrum Analyzer Center Frequency Settings**

<span id="page-13-1"></span>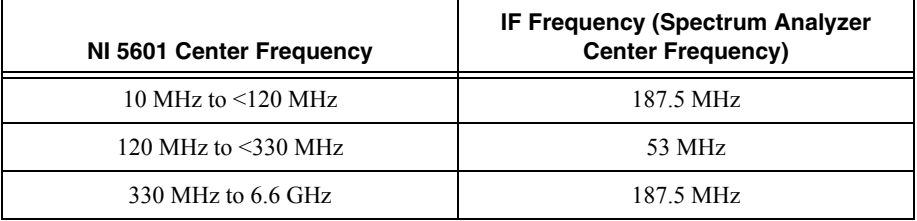

- 12. Set the RF source to the same frequency you set for the NI 5601 center frequency according to Tabl[e 3](#page-12-1).
- <span id="page-13-2"></span>13. At each NI 5601 center frequency and reference level setting, perform the following steps:
	- a. Adjust the RF source power, in dBm, using the following equation:

*Channel A Power* + *RF Input Attenuated Calibration Factor* = *Reference Level* ±1 dB

When making the adjustment, use the appropriate RF frequency for the channel A sensor. Calculation of the *RF Input Attenuated Calibration Factor* may require linear interpolation.

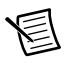

**Note** Set the signal generator to its maximum power if it does not have sufficient power to reach the reference level.

- b. Record the channel A power.
- c. Measure the channel B power or spectrum analyzer power using one of the following methods:
	- If you are using the power meter, measure and record the channel B power. Use the appropriate IF frequency from Table [5](#page-13-1) for the channel B sensor.
	- ï If you are using the spectrum analyzer, measure and record the *Spectrum Analyzer Power*. Correct the *Spectrum Analyzer Power* using the appropriate *IF Calibration Factor* for the IF frequency in Table [5](#page-13-1) and the following formula:

*Corrected Spectrum Analyzer Power* = *Spectrum Analyzer Power* + *IF Calibration Factor*

- d. Calculate the *NI 5601 Calculated Gain* at each RF frequency using the following formula:
- *NI 5601 Calculated Gain* = *Channel B Power* (or *Corrected Spectrum Analyzer Power*) (*Channel A Power* **+** *RF Input Attenuated Calibration Factor*)

Use the same *RF Input Attenuated Calibration Factor* that you used in Ste[p 13](#page-13-2)a.

- 14. Recall the *NI 5601 Stored Gain* for each test frequency using the niRFSA Downconverter Gain property or the NIRFSA\_ATTR\_DOWNCONVERTER\_GAIN attribute.
- 15. Calculate the *Absolute Gain Accuracy* using the following formula:

*Absolute Gain Accuracy* = *NI 5601 Calculated Gain* - *NI 5601 Stored Gain*

- <span id="page-14-0"></span>16. Compare the *Absolute Gain Accuracy* to the *Verification Test Limits* in Tables [6](#page-16-1) o[r 7](#page-16-0), as appropriate.
- 17. Repeat step[s 8](#page-12-2) t[o 16](#page-14-0) for all the settings in Table[s 2](#page-12-0) an[d 3](#page-12-1).

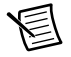

**Note** NI recommends keeping your RF signal generator enabled when repeating steps unless making a connection change. Keeping the signal generator enabled reduces the wear on the RF signal generator relays. After making a connection change and enabling your generator, wait 5 seconds for the system to settle.

18. Close the NI 5601 session using the niRFSA Close VI or the niRFSA\_close function.

#### Reference Levels Greater than or Equal to -30 dBm

- 1. Connect the RF source to the power splitter input through the 3.5 mm-to-3.5 mm cable.
- 2. Connect the power splitter reference output to power sensor A.
- 3. Connect the other power splitter output to the NI 5601 RF IN connector through the 3.5 mm-to-3.5 mm adapter.
- 4. Ensure that the 50  $\Omega$  terminator that shipped with the NI 5601 is connected to the NI 5601 LO OUT connector
- 5. Connect the NI 5601 IF OUT connector to power sensor B or to the spectrum analyzer input. To choose which connection to make, refer to the following conditions:
	- $\cdot$  Use the spectrum analyzer with the 3.5 mm-to-3.5 mm cable for RF frequencies ≤120 MHz.
	- $\bullet$  Use power sensor B with the SMA (m)-to-SMA (f) right angle adapter for RF frequencies ≥120 MHz.

Figure [4](#page-11-0) shows the completed equipment setup.

- 6. Create a new session for the NI 5601 using the niRFSA Initialize With Options VI or the niRFSA\_initWithOptions function. Set the Driver Setup portion of the **option string** parameter to DriverSetup=Digitizer:<external>.
- 7. Lock the NI PXI/PXIe-5652 to the Reference Clock used by the external test equipment. Use the niRFSA Configure Ref Clock VI or the niRFSA\_ConfigureRefClock function.
- <span id="page-15-1"></span>8. Set the NI 5601 reference level according to Tabl[e 2](#page-12-0) using the niRFSA Configure Reference Level VI or the niRFSA\_ConfigureReferenceLevel function.
- 9. Set the NI 5601 center frequency according to Tabl[e 3](#page-12-1) and the span according to Tabl[e 2](#page-12-0) using the Center Span instance of the niRFSA Configure Spectrum Frequency VI or the niRFSA\_ConfigureSpectrumFrequencyCenterSpan function.
- 10. Commit the settings to hardware using the niRFSA Initiate VI or the niRFSA\_Initiate function.
- 11. If you use the spectrum analyzer, set the reference level, span, and resolution bandwidth according to Tabl[e 4.](#page-13-0) Set the center frequency according to Tabl[e 5](#page-13-1).
- 12. Set the RF source to the same frequency as the *NI 5601 Center Frequency* according to Tabl[e 3.](#page-12-1)
- <span id="page-15-0"></span>13. At each NI 5601 center frequency and reference level setting, perform the following steps:
	- a. Adjust the RF source power, in dBm, to satisfy the following equation:

*Channel A Power* + *RF Input Calibration Factor* = *Reference Level* ±1 dB When making the adjustment, use the appropriate RF frequency for the channel A sensor. Calculation of the *RF Input Calibration Factor* may require linear interpolation.

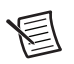

**Note** Set the signal generator to its maximum power if it does not have sufficient power to reach the reference level.

- b. Record the *Channel A Power*.
- c. Measure the *Channel B Power* or *Spectrum Analyzer Power* using one of the following methods:
	- ï If you are using the power meter, measure and record the *Channel B Power*. Use the appropriate IF frequency from Table 5 for the channel B sensor.
	- ï If you are using the spectrum analyzer, measure and record the *Spectrum Analyzer Power*. Correct the *Spectrum Analyzer Power* using the appropriate *IF Calibration Factor* for the IF frequency in Tabl[e 5](#page-13-1) and the following equation:

*Corrected Spectrum Analyzer Power* = *Spectrum Analyzer Power* + *IF Calibration Factor*

d. Calculate the *NI 5601 Calculated Gain* at each RF frequency using the following formula:

*NI 5601 Calculated Gain* = *Channel B Power* (or *Corrected Spectrum Analyzer Power*) - (*Channel A Power* + *RF Input Calibration Factor*)

Use the same *RF Input Calibration Factor* that you used in step [13a](#page-15-0).

- 14. Recall the *NI 5601 Stored Gain* for each test frequency using the niRFSA Downconverter Gain property or the NIRFSA ATTR\_DOWNCONVERTER\_GAIN attribute.
- 15. Calculate the *Absolute Gain Accuracy* using the following formula:

*Absolute Gain Accuracy* = *NI 5601 Calculated Gain* - *NI 5601 Stored Gain*

- <span id="page-16-2"></span>16. Compare the *Absolute Gain Accuracy* to the verification test limits in Tabl[e 7](#page-16-0).
- 17. Repeat step[s 8](#page-15-1) t[o 16](#page-16-2) for all the settings in Table[s 2](#page-12-0) an[d 3](#page-12-1).

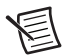

**Note** NI recommends keeping your RF signal generator enabled when repeating steps unless making a connection change. Keeping the signal generator enabled reduces the wear on the RF signal generator relays. After making a connection change and enabling your generator, wait 5 seconds for the system to settle.

18. Close the NI 5601 session using the niRFSA Close VI or the niRFSA\_close function.

<span id="page-16-1"></span>

|                           | <-49 dBm Reference Levels |                      |
|---------------------------|---------------------------|----------------------|
| <b>Frequency</b>          | <b>As-Found Limit</b>     | <b>As-Left Limit</b> |
| 10 MHz to $\leq$ 30 MHz   | $\pm 1.5$ dB              | $\pm 0.88$ dB        |
| 30 MHz to $\leq$ 120 MHz  | $\pm 1.5$ dB              | $\pm 0.88$ dB        |
| 120 MHz to $\leq$ 300 MHz | $\pm 1.5$ dB              | $\pm 0.88$ dB        |
| 300 MHz to $\leq 400$ MHz | $\pm 1.4$ dB              | $\pm 0.65$ dB        |
| 400 MHz to $\leq$ 3 GHz   | $\pm 1.3$ dB              | $\pm 0.65$ dB        |
| 3 GHz to $\leq$ 5.5 GHz   | $\pm 1.3$ dB              | $\pm 0.65$ dB        |
| 5.5 GHz to $\leq 6.6$ GHz | $\pm 2.5$ dB              | $\pm 1.85$ dB        |

**Table 6.** Absolute Gain Accuracy Verification Test Limits

**Table 7.** Absolute Gain Accuracy Verification Test Limits

<span id="page-16-0"></span>

|                           | $\ge$ -49 dBm Reference Levels |                      |
|---------------------------|--------------------------------|----------------------|
| <b>Frequency</b>          | <b>As-Found Limit</b>          | <b>As-Left Limit</b> |
| 10 MHz to $\leq$ 30 MHz   | $\pm 1.5$ dB                   | $\pm 0.88$ dB        |
| 30 MHz to $\leq$ 120 MHz  | $\pm 1.5$ dB                   | $\pm 0.88$ dB        |
| 120 MHz to $\leq$ 300 MHz | $\pm 1.5$ dB                   | $\pm 0.88$ dB        |
| 300 MHz to $\leq 400$ MHz | $\pm 1.4$ dB                   | $\pm 0.65$ dB        |
| 400 MHz to $\leq$ 3 GHz   | $\pm 1.3$ dB                   | $\pm 0.65$ dB        |
| 3 GHz to $\leq$ 5.5 GHz   | $\pm 1.3$ dB                   | $\pm 0.65$ dB        |
| 5.5 GHz to $\leq 6.6$ GHz | $\pm 1.3$ dB                   | $\pm 0.65$ dB        |

### <span id="page-17-0"></span>Average Noise Level Verification

- 1. Connect a 50  $\Omega$  terminator to the NI 5601 RF IN connector. Ensure that the 50  $\Omega$  terminator is connected to the NI 5601 LO OUT connector.
- 2. Connect the NI 5601 IF OUT connector to the spectrum analyzer input through the 3.5 mm-to-3.5 mm cable. Figur[e 5](#page-17-1) shows the completed equipment setup.

<span id="page-17-1"></span>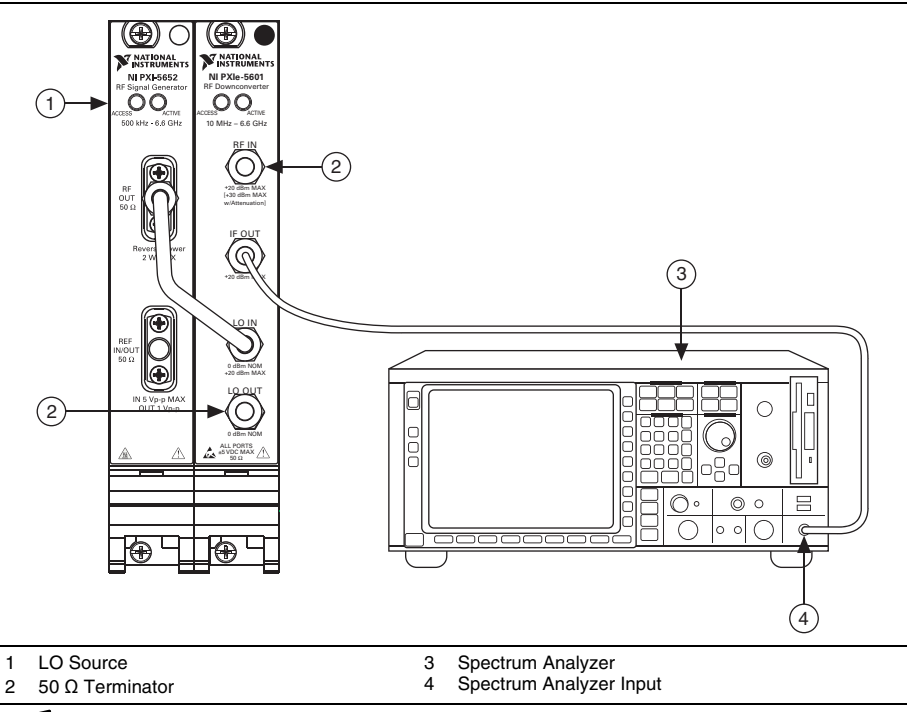

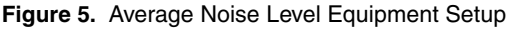

**Note** The figure shows the NI PXI-5652, but you can also use the NI PXIe-5652.

- 3. Create a new session for the NI 5601 using the niRFSA Initialize With Options VI or the niRFSA\_initWithOptions function. Set the Driver Setup portion of the **option string** parameter to DriverSetup=Digitizer:<external>.
- 4. Lock the NI PXI/PXIe-5652 to the Reference Clock used by the external test equipment. Use the niRFSA Configure Ref Clock VI or the niRFSA\_ConfigureRefClock function.

<span id="page-18-3"></span>5. Set the NI 5601 reference level according to Tabl[e 8](#page-18-0) using the niRFSA Configure Reference Level VI or the niRFSA\_ConfigureReferenceLevel function.

<span id="page-18-0"></span>

| <b>Frequency Range</b> | Reference<br>Level | <b>RF Attenuation</b> | Span             |
|------------------------|--------------------|-----------------------|------------------|
| 10 MHz to 30 MHz       | $-10$ dBm          | 0 dB                  | 10 <sub>Hz</sub> |
| 30 MHz to 6,600 MHz    | $-50$ dBm          | 0 dB                  | 10 <sub>Hz</sub> |

**Table 8.** NI 5601 Settings

- 6. Set the RF attenuation according to Table [8](#page-18-0) using the niRFSA Attenuation property or the NIRFSA\_ATTR\_ATTENUATION attribute.
- 7. Set the NI 5601 center frequency according to Table 9 and set the span according to Table [8](#page-18-0) using the Center Span instance of the niRFSA Configure Spectrum Frequency VI or the niRFSA\_ConfigureSpectrumFrequencyCenterSpan function.
- 8. Commit the settings to hardware using the niRFSA Initiate VI or the niRFSA\_Initiate function.
- 9. Set the spectrum analyzer using the following settings:
	- $\cdot$  Reference level: -50 dBm
	- Frequency span: 100 Hz
	- Resolution bandwidth: 3 kHz
	- Video bandwidth: 10 Hz
	- Center frequency: Refer to Tabl[e 9](#page-18-1)

#### **Table 9. Center Frequency Settings**

<span id="page-18-1"></span>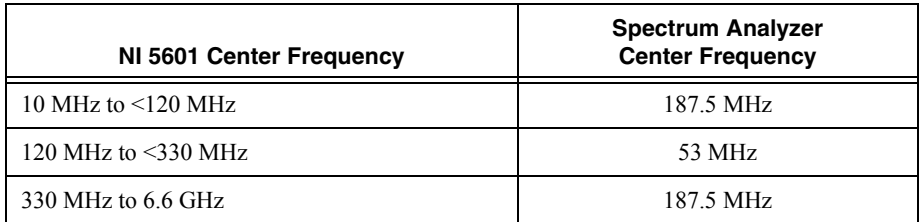

- 10. Use the spectrum analyzer noise marker to measure the average noise.
- 11. Record the average noise measured on the spectrum analyzer. This value is the *Measured Noise* and is used in step [13](#page-18-2).
- 12. Recall the *NI 5601 Stored Gain* for each setting using the niRFSA Downconverter Gain property or the NIRFSA\_ATTR\_DOWNCONVERTER\_GAIN attribute.
- <span id="page-18-2"></span>13. Calculate the *NI 5601 Input Noise* using the following formula:

*NI 5601 Input Noise* = *Measured Noise* + *IF Calibration Factor* - *NI 5601 Stored Gain*

<span id="page-18-4"></span>14. Compare the *NI 5601 Input Noise* to the limits in Tabl[e 11](#page-19-1).

15. Repeat step[s 5](#page-18-3) t[o 14](#page-18-4) for all frequencies in Table [10.](#page-19-2)

<span id="page-19-2"></span>

| Start (MHz)                                                                       | Stop (MHz) | Step (MHz) |
|-----------------------------------------------------------------------------------|------------|------------|
| 10                                                                                | 30         | 10         |
| 40                                                                                | 80         | 20         |
| 300                                                                               | 1,100      | 100        |
| 1,300                                                                             | 1,900      | 100        |
| 2,100                                                                             | 2,300      | 100        |
| 2,500                                                                             | 3,200      | 100        |
| 3,400                                                                             | 3,900      | 100        |
| 4,100                                                                             | 5,700      | 100        |
| 5,900                                                                             | 6,400      | 100        |
| 6,590                                                                             |            |            |
| Note: RF frequencies are selected to avoid false results from spurious responses. |            |            |

**Table 10.** RF Frequencies

16. Close the NI 5601 session using the niRFSA Close VI or the niRFSA\_close function.

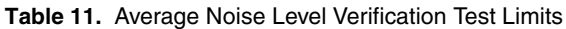

<span id="page-19-1"></span>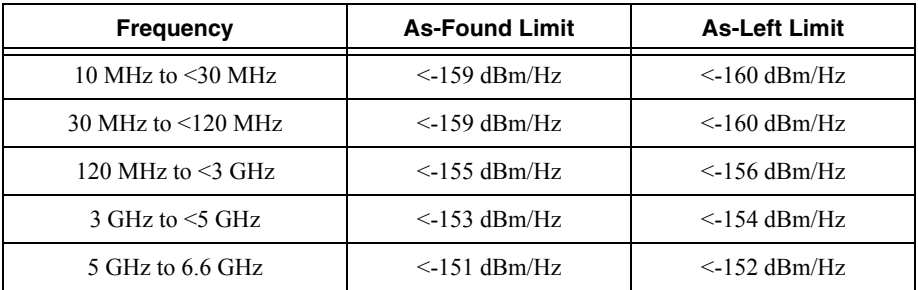

## <span id="page-19-0"></span>LO Output Power Verification

- 1. Connect the RF source to the power splitter input through the 3.5 mm-to-3.5 mm cable.
- 2. Connect the power splitter reference output to power sensor A.
- 3. Connect a 50  $\Omega$  terminator to the NI 5601 IF OUT connector.
- 4. Connect the other power splitter output to the NI 5601 LO IN connector through the 3.5 mm-to-3.5 mm adapter.

5. Connect power sensor B to the NI 5601 LO OUT connector through the SMA (m)-to-SMA (f) right angle adapter. Figure [6](#page-20-1) shows the completed equipment setup.

<span id="page-20-1"></span>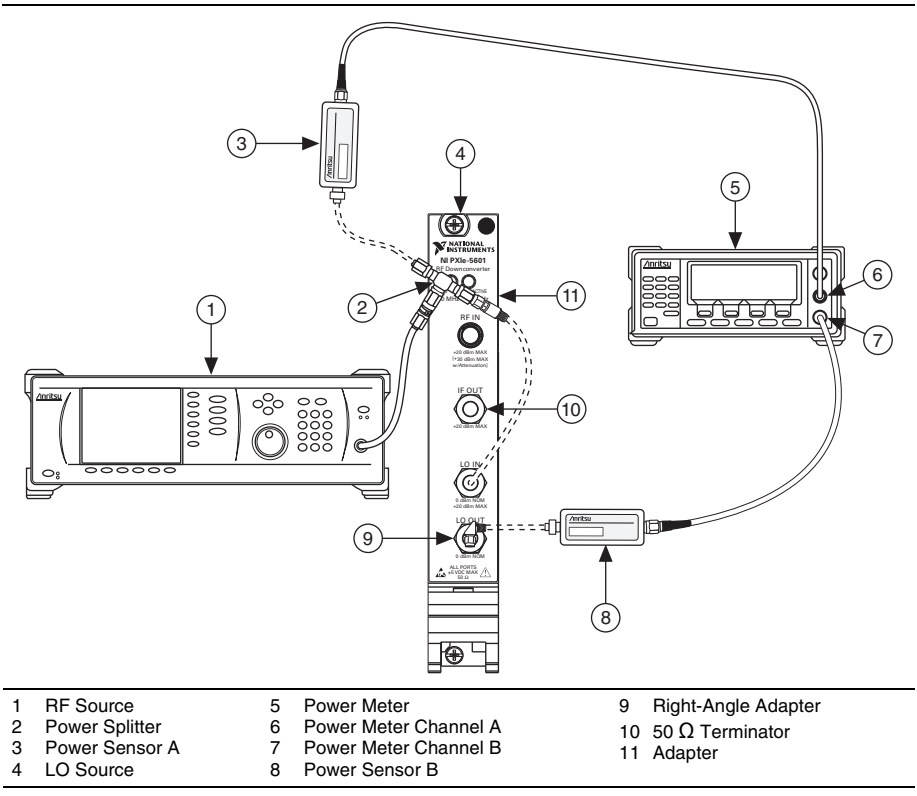

**Figure 6.** LO Output Equipment Connections

- 6. Create a new session for the NI 5601 using the niRFSA Initialize With Options VI or the niRFSA\_initWithOptions function. Set the Driver Setup portion of the **option string** parameter to DriverSetup=Digitizer:<external>.
- 7. Lock the NI PXI/PXIe-5652 to the Reference Clock used by the external test equipment. Use the niRFSA Configure Ref Clock VI or the niRFSA\_ConfigureRefClock function.
- <span id="page-20-2"></span>8. Set the NI 5601 center frequency according to Tabl[e 12](#page-20-0) using the Center Span instance of the niRFSA Configure Spectrum Frequency VI or the niRFSA\_ConfigureSpectrumFrequencyCenterSpan function. Set the **span** parameter to 100 Hz.

<span id="page-20-0"></span>

| Start (MHz) | Stop (MHz) | Step (MHz) |
|-------------|------------|------------|
| 110         | 6,510      | 100        |
| 6,600       | __         | __         |

**Table 12.** NI 5601 Center Frequency

- 9. Commit the settings to hardware using the niRFSA Initiate VI or the niRFSA Initiate function.
- 10. Set the RF source to the same frequency you used for the NI 5601 center frequency according to Tabl[e 12](#page-20-0).
- 11. At each NI 5601 center frequency, perform the following steps:
	- a. Adjust the RF source power, in dBm, to satisfy the following equation:

*Channel A Power* + *RF Input Calibration Factor* = 0 dBm  $\pm$ 0.5 dB

When making the adjustment, use the appropriate RF frequency for the channel A sensor. Calculation of the *RF Input Calibration Factor* may require linear interpolation.

- b. Wait at least 200 ms.
- c. Measure and record the channel B power. This value is the *LO Output Power*. Use the appropriate RF frequency from Tabl[e 12](#page-20-0) for the channel B sensor.
- <span id="page-21-2"></span>12. Compare the *LO Output Power* to the test limit in Table [13](#page-21-1).
- 13. Repeat step[s 8](#page-20-2) t[o 12](#page-21-2) for all frequencies in Table [12.](#page-20-0)

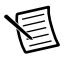

**Note** NI recommends keeping your RF signal generator enabled when repeating steps unless making a connection change. Keeping the signal generator enabled reduces the wear on the RF signal generator relays. After making a connection change and enabling your generator, wait 5 seconds for the system to settle.

14. Close the NI 5601 session using the niRFSA Close VI or the niRFSA\_close function.

**Table 13.** LO Output Verification Test Limits

<span id="page-21-1"></span>

| Frequency                                           | As-Found or As-Left Limit    |
|-----------------------------------------------------|------------------------------|
| 110 MHz to $6.6$ GHz                                | 0 dBm $\pm$ 3.5 dB (nominal) |
| <b>Note:</b> LO Input Power = $0$ dBm $\pm 0.5$ dB. |                              |

### <span id="page-21-0"></span>Instantaneous Bandwidth Verification

- 1. Connect the NI 5601 IF OUT connector to the spectrum analyzer input through the 3.5 mm-to-3.5 mm cable.
- 2. Connect the RF source to the power splitter input through the 3.5 mm-to-3.5 mm cable.
- 3. Connect the power splitter reference output to power sensor A.
- 4. Ensure that the 50 Ω terminator is connected to the NI 5601 LO OUT connector.

5. Connect the other power splitter output to the NI 5601 through the 3.5 mm-to-3.5 mm adapter. Figur[e 7](#page-22-0) shows the completed equipment setup.

<span id="page-22-0"></span>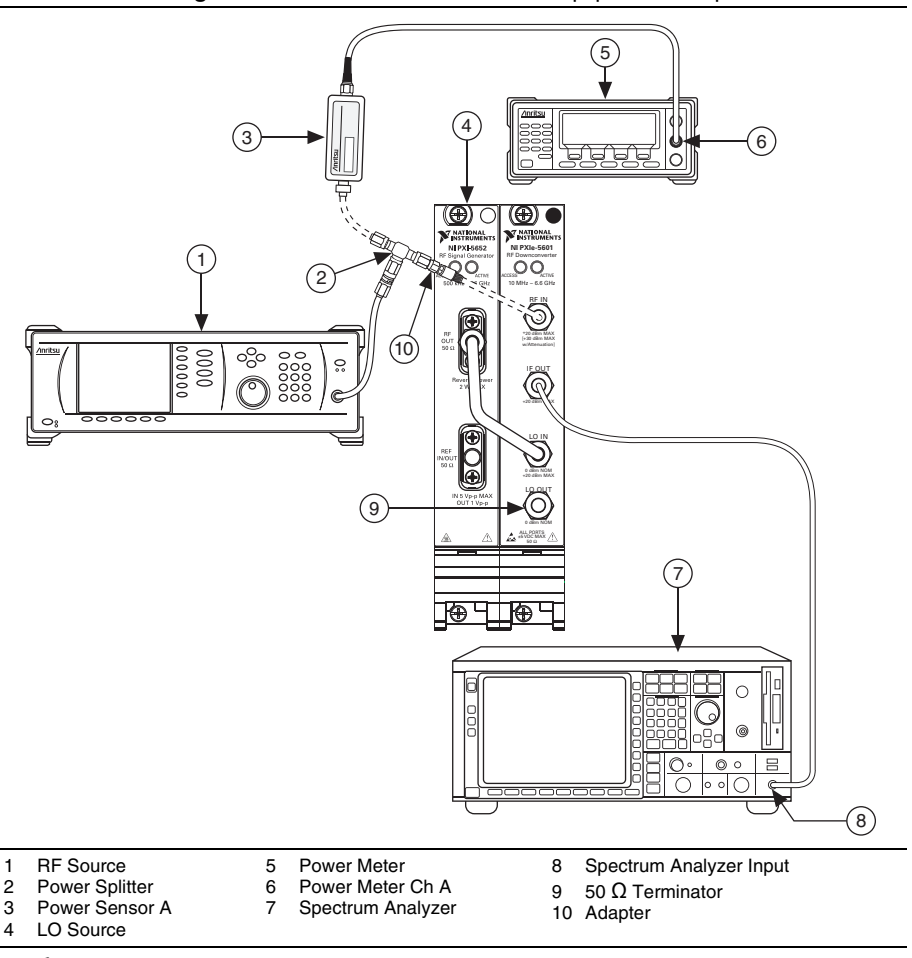

**Figure 7.** Instantaneous Bandwidth Equipment Setup

**Note** The figure shows the NI PXI-5652, but you can also use the NI PXIe-5652.

- 6. Create a new session for the NI 5601 using the niRFSA Initialize With Options VI or the niRFSA\_initWithOptions function. Set the Driver Setup portion of the **option string** parameter to DriverSetup=Digitizer:<external>.
- 7. Lock the NI PXI/PXIe-5652 to the Reference Clock used by the external test equipment. Use the niRFSA Configure Ref Clock VI or the niRFSA\_ConfigureRefClock function.

8. Set the NI 5601 reference level according to Tabl[e 14](#page-23-0) using the niRFSA Configure Reference Level VI or the niRFSA\_ConfigureReferenceLevel function.

<span id="page-23-0"></span>

| NI 5601 Parameter | Value   |
|-------------------|---------|
| Reference Level   | $0$ dBm |
| Span              | 5 MHz   |

**Table 14.** NI 5601 Settings (All Frequencies)

<span id="page-23-2"></span>9. Set the NI 5601 center frequency to the *RF Input Frequency* shown in Tabl[e 15](#page-23-1) and set the span according to Table [14](#page-23-0) using the Center Span instance of the niRFSA Configure Spectrum Frequency VI or the niRFSA\_ConfigureSpectrumFrequencyCenterSpan function.

- 10. Commit the settings to hardware using the niRFSA Initiate VI or the niRFSA\_Initiate function.
- 11. Set the RF source to the *RF Input Frequency* shown in Table [15.](#page-23-1)

<span id="page-23-1"></span>

| <b>RF</b> Input           | <b>IF Output</b>          | NI 5601 Center Frequency |                      |                            |  |  |  |
|---------------------------|---------------------------|--------------------------|----------------------|----------------------------|--|--|--|
| <b>Frequency</b><br>(MHz) | <b>Frequency</b><br>(MHz) | <b>Start</b><br>(MHz)    | <b>Stop</b><br>(MHz) | Number of<br><b>Points</b> |  |  |  |
| 50                        | 187.5                     | 45                       | 55                   | 21                         |  |  |  |
| 200                       | 53                        | 190                      | 210                  | 41                         |  |  |  |
| 1,000                     | 187.5                     | 975                      | 1,025                | 101                        |  |  |  |

**Table 15.** Frequencies

12. Adjust the RF source power, in dBm, to satisfy the following equation:

*Channel A Power* + *RF Input Calibration Factor* = *Reference Level* ±1 dB

When making the adjustment, use the appropriate RF frequency for the channel A sensor. Calculation of the *RF Input Calibration Factor* may require linear interpolation.

- 13. Set the spectrum analyzer using the following settings:
	- Reference level: 10 dBm
	- Frequency span: 1 kHz
	- $\cdot$  Resolution bandwidth: 1 kHz
	- Video bandwidth: 200 Hz
	- Number of averages: 10
- 14. Set the spectrum analyzer center frequency to the *IF Output Frequency* listed in Tabl[e 15.](#page-23-1)
- 15. Record the spectrum analyzer peak marker power as *Spectrum Analyzer Power at IF Center Frequency*. You do not need to correct this reading for the *IF Calibration Factor*.
- <span id="page-24-3"></span>16. Set the NI 5601 center frequency according to the *NI 5601 Center Frequency* value in Tabl[e 15](#page-23-1) using the Center Span instance of the niRFSA Configure Spectrum Frequency VI or the niRFSA\_ConfigureSpectrumFrequencyCenterSpan function.
- 17. Tune the spectrum analyzer to a frequency that satisfies the following equation:

*Spectrum Analyzer Frequency* = *IF Output Frequency* - *RF Input Frequency* + *NI 5601 Center Frequency*

- 18. Record the spectrum analyzer peak marker power as *Spectrum Analyzer Power*. You do not need to correct this reading for the *IF Calibration Factor*.
- 19. Normalize the response to the appropriate IF output frequency to satisfy the following equation:

*NI 5601 Normalized Response* = (*Spectrum Analyzer power*) - (*Spectrum Analyzer Power at IF Center Frequency*)

- <span id="page-24-4"></span>20. Compare the *NI 5601 Normalized Response* to the test limits in Tabl[e 16.](#page-24-1)
- <span id="page-24-2"></span>21. Repeat step[s 16](#page-24-3) to [20](#page-24-4) for all NI 5601 center frequency values for the given *IF Output Frequency* (row) in Tabl[e 15](#page-23-1).
- 22. Repeat step[s 9](#page-23-2) t[o 21](#page-24-2) for all IF output frequencies in Tabl[e 15](#page-23-1).

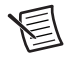

**Note** NI recommends keeping your RF signal generator enabled when repeating steps unless making a connection change. Keeping the signal generator enabled reduces the wear on the RF signal generator relays. After making a connection change and enabling your generator, wait 5 seconds for the system to settle.

<span id="page-24-1"></span>23. Close the NI 5601 session using the niRFSA Close VI or the niRFSA\_close function.

|                           | <b>IF Output</b> | IF Response (Relative to IF Output Frequency)                    |                                                                                                    |  |  |  |
|---------------------------|------------------|------------------------------------------------------------------|----------------------------------------------------------------------------------------------------|--|--|--|
| <b>RF Frequency</b>       | Frequency        | <b>As-Found Limit</b>                                            | <b>As-Left Limit</b>                                                                                            |  |  |  |
| 10 MHz to<br>$<$ 120 MHz  | 187.5 MHz        | $\pm$ 3.0 dB over $\pm$ 2.5 MHz<br>$\pm 6.0$ dB over $\pm 5$ MHz | $\pm$ 5.9 dB over -5 MHz to <-2.5 MHz<br>$\pm 2.9$ dB over $\pm 2.5$ MHz<br>$\pm$ 5.9 dB over >2.5 MHz to 5 MHz |  |  |  |
| 120 MHz to<br>$<$ 330 MHz | 53 MHz           | $\pm 3.0$ dB over $\pm 10$ MHz                                   | $\pm 2.9$ dB over $\pm 10$ MHz                                                                                  |  |  |  |
| 330 MHz to<br>$6.6$ GHz   | 187.5 MHz        | $\pm$ 3.0 dB over $\pm$ 25 MHz                                   | $\pm 2.9$ dB over $\pm 25$ MHz                                                                                  |  |  |  |

**Table 16.** Instantaneous Bandwidth Verification Test Limits

### <span id="page-24-0"></span>Gain Compression Verification

- <span id="page-24-5"></span>1. Connect the NI 5601 IF OUT connector to the spectrum analyzer input through the 3.5 mm-to-3.5 mm cable.
- 2. Connect the RF source to the power splitter input through the 3.5 mm-to-3.5 mm cable.
- 3. Connect the power splitter reference output to power sensor A.
- 4. Ensure that the 50 Ω terminator is connected to the NI 5601 LO OUT connector.
- 5. Connect the other power splitter output to the NI 5601 RF IN connector through the 3.5 mm-to-3.5 mm adapter. Figur[e 8](#page-25-0) shows the completed equipment setup.

<span id="page-25-0"></span>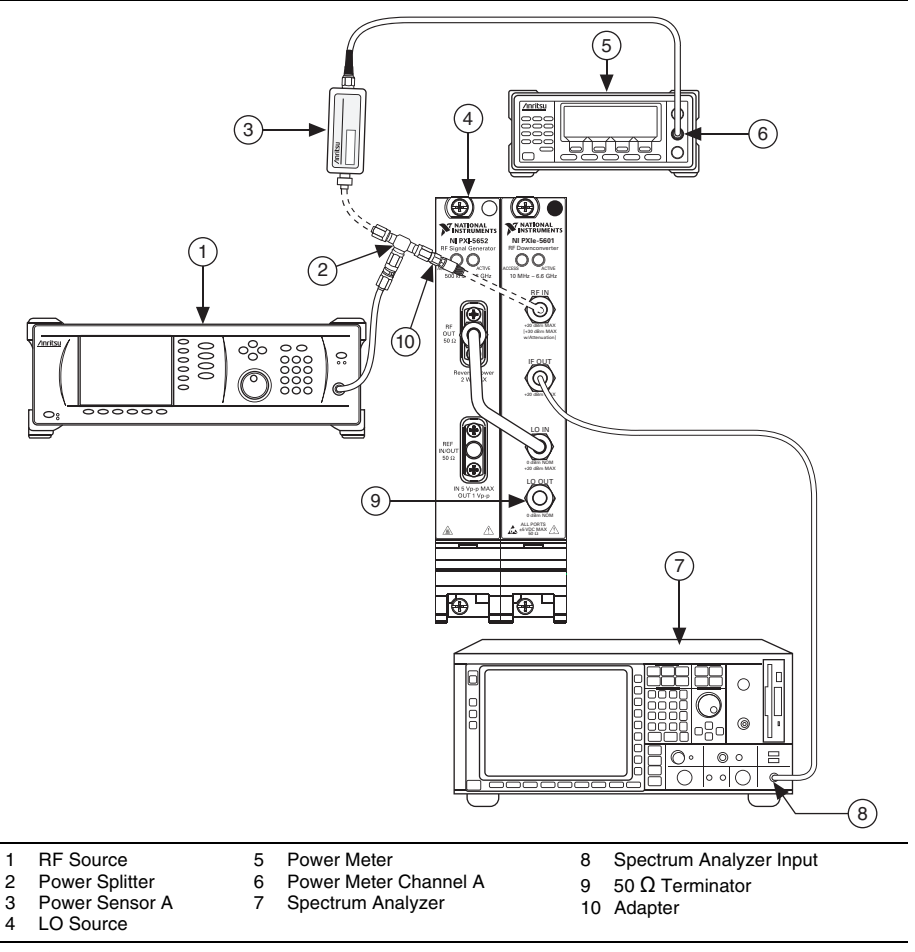

**Figure 8. Gain Compression Equipment Setup** 

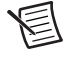

**Note** The figure shows NI PXI-5652, but you can also use NI PXIe-5652.

6. Create a new session for the NI 5601 using the niRFSA Initialize With Options VI or the niRFSA\_initWithOptions function. Set the Driver Setup portion of the **option string** parameter to DriverSetup=Digitizer:<external>.

- 7. Lock the NI PXI/PXIe-5652 to the Reference Clock used by the external test equipment. Use the niRFSA Configure Ref Clock VI or the niRFSA\_ConfigureRefClock function.
- 8. Set the NI 5601 reference level to -10 dBm using the niRFSA Configure Reference Level VI or the niRFSA\_ConfigureReferenceLevel function.
- 9. Set the NI 5601 center frequency according to Tabl[e 17](#page-26-0) using the Center Span instance of the niRFSA Configure Spectrum Frequency VI or the niRFSA\_ConfigureSpectrumFrequencyCenterSpan function. Set the **span** parameter to 2 MHz.

<span id="page-26-0"></span>

| <b>Start (MHz)</b> | Stop (MHz) | Step (MHz) |
|--------------------|------------|------------|
| 10                 |            |            |
| 20                 |            |            |
| 40                 |            |            |
| 80                 |            |            |
| 100                |            |            |
| 500                | 6,500      | 500        |

Table 17. NI 5601 Center Frequency

- 10. Commit the settings to hardware using the niRFSA Initiate VI or the niRFSA\_Initiate function.
- 11. Set the spectrum analyzer using the following settings:
	- ï Reference level: 20 dBm
	- Frequency span: 10 kHz
	- $\cdot$  Resolution bandwidth: 1 kHz
	- Video bandwidth: 500 Hz
	- Center frequency: Refer to Tabl[e 18](#page-26-1)

#### **Table 18.** NI 5601 IF Output Frequency

<span id="page-26-1"></span>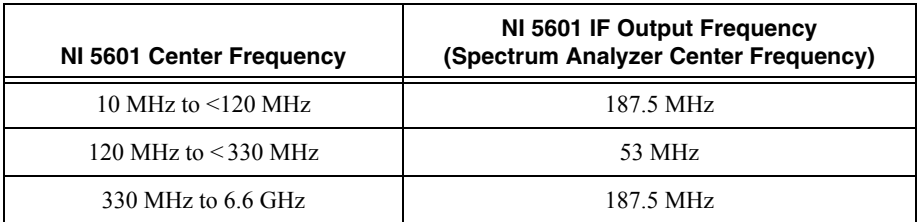

- 12. Set the RF source to the center frequency in Tabl[e 17](#page-26-0).
- 13. Wait at least 1 second.
- <span id="page-27-0"></span>14. Adjust the RF source power, in dBm, so that the channel A power reads 20 dB below the 1 dB compression point listed in Tabl[e 19.](#page-27-2) You do not need to correct the channel A power for the RF frequency.
- 15. Record the *Spectrum Analyzer Power*. You do not need to correct the spectrum analyzer power with the *IF Correction Factor*.
- <span id="page-27-3"></span>16. Calculate the NI 5601 measured gain using the following formula:

*Measured Gain* = *Spectrum Analyzer Power* - *Channel A Power*

- <span id="page-27-4"></span>17. Repeat step[s 14](#page-27-0) to [16](#page-27-3) with 1 dB higher RF source power. The gain calculated in ste[p 16](#page-27-3) becomes the *Current Measured Gain*. The gain calculated in the previous iteration becomes the *Previous Measured Gain*.
- <span id="page-27-1"></span>18. Calculate the *Gain Change* using the following formula:

*Gain Change* = *Current Measured Gain* - *Previous Measured Gain*

- 19. Repeat step[s 14](#page-27-0) to [18](#page-27-1) until the *Gain Change* equals -1 dB or less (more negative). You can repeat Steps [14](#page-27-0)t[o 18](#page-27-1) with a finer power increment in ste[p 17](#page-27-4) to obtain more accurate results.
- 20. Correct the last channel A power measured in ste[p 14](#page-27-0) using the following formula:

*Input Compression Point = Channel A Power + RF Input Calibration Factor*

Use the appropriate RF frequency for the channel A sensor. Calculation of the *RF Input Calibration Factor* may require linear interpolation.

- <span id="page-27-5"></span>21. Compare the *Input Compression Point* to the verification test limits in Tabl[e 19](#page-27-2).
- 22. Repeat step[s 1](#page-24-5)t[o 21](#page-27-5) for all the frequencies in Table [17](#page-26-0).

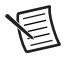

**Note** NI recommends keeping your RF signal generator enabled when repeating steps unless making a connection change. Keeping the signal generator enabled reduces the wear on the RF signal generator relays. After making a connection change and enabling your generator, wait 5 seconds for the system to settle.

23. Close the NI 5601 session using the niRFSA Close VI or the niRFSA\_close function.

<span id="page-27-2"></span>

| <b>Frequency</b>                            | 1 dB Compression Fine |
|---------------------------------------------|-----------------------|
| 10 MHz to $\leq$ 120 MHz                    | $>$ -2 dBm            |
| 120 MHz to $\leq$ 330 MHz                   | $>2$ dBm              |
| 330 MHz to 6.6 GHz                          | $>6$ dBm              |
| Note: At RF input, -10 dBm reference level. |                       |

**Table 19.** Gain Compression Verification Test Limits

# <span id="page-28-0"></span>Adjustment

Following the adjustment procedure automatically updates the calibration date and temperature in the EEPROM of the NI 5601. The calibration date also updates when you call the niRFSA Init Ext Cal VI or the niRFSA InitExtCal function and the niRFSA Close Ext Cal VI or the niRFSA\_CloseExtCal function.

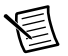

**Note** NI recommends a complete adjustment of your device to renew the calibration interval. However, if you do not want to perform an adjustment, you can update the calibration date and onboard calibration temperature without making any adjustments by calling only the niRFSA Init Ext Cal VI or the niRFSA\_InitExtCal function and the niRFSA Close Ext Cal VI or the niRFSA\_CloseExtCal function.

Adjustment corrects the following NI 5601 specifications:

- 1. Reference level for RF frequencies ≥120 MHz
- 2. IF attenuation
- 3. IF response
- 4. Reference level for RF frequencies ≤120 MHz

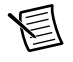

**Note** These four steps must be done in order, and all four steps must be completed before the NI 5601 adjustment is complete.

**Caution** The connectors on the DUT and test equipment are fragile. Perform the instructions in this procedure with great care to prevent damaging any DUTs or test equipment.

## <span id="page-28-1"></span>Initial Connections

Refer to the *NI 5661/5663/5663E RF Vector Signal Analyzers Getting Started Guide* for information about how to install the NI 5601 and the LO source.

#### Create Calibration Session

1. Create a new calibration session for the NI 5601 using the niRFSA Init Ext Cal VI or the niRFSA\_InitExtCal function.

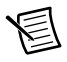

**Note** This first step opens a new calibration session. Enter the appropriate password for this VI. The default password for password-protected operations is NI.

## <span id="page-28-2"></span>Reference Level Adjustment for RF Frequencies ≥120 MHz

During operation, the NI 5601 uses a lookup table to determine the appropriate RF attenuation and gain and IF attenuation settings to use at a given reference level and RF frequency. After the RF and IF gain and attenuations are found, the NI 5601 determines the appropriate amplitude correction for those settings.

This procedure determines amplitude corrections for the RF attenuation and gain states. Those corrections are stored in the NI 5601.

- 1. Connect the RF source to the power splitter input through the 3.5 mm-to-3.5 mm cable.
- 2. Connect the power splitter reference output to power sensor A.
- 3. Connect the other power splitter output to the NI 5601 RF IN connector through the 3.5 mm-to-3.5 mm adapter.
- 4. Ensure that the 50  $\Omega$  terminator is connected to the NI 5601 LO OUT connector.
- 5. Connect the NI 5601 IF OUT connector to the power meter input.

Figure [9](#page-29-0) shows the completed equipment setup.

#### **Figure 9.** IF Attenuation Adjustment Equipment Connections

<span id="page-29-0"></span>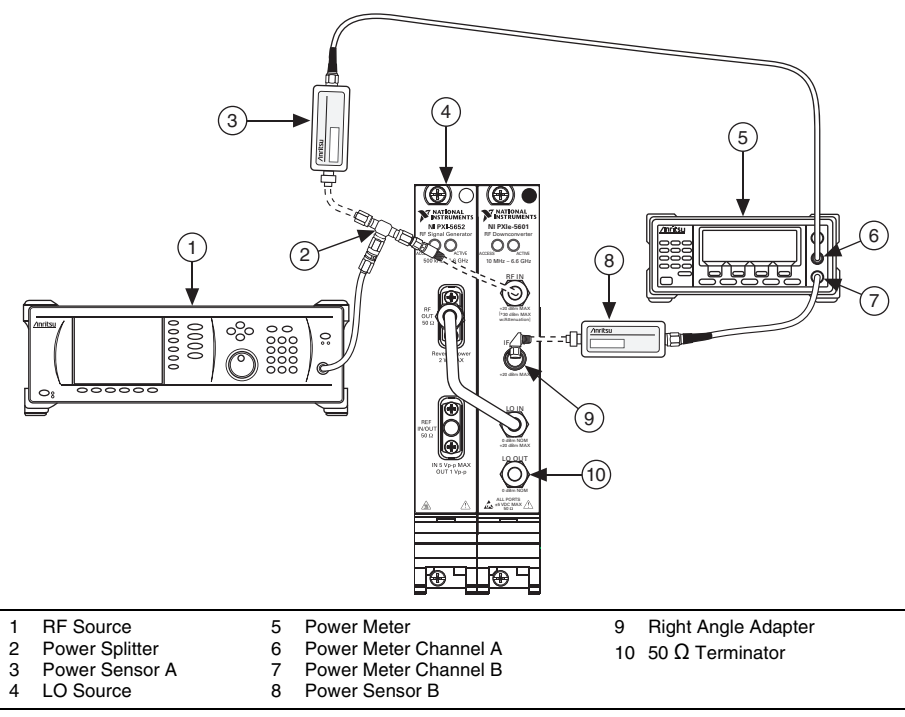

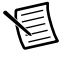

**Note** The figure shows the NI PXI-5652, but you can also use the NI PXIe-5652.

6. Create a new calibration session for the NI 5601 using the niRFSA Init Ext Cal VI or the niRFSA\_InitExtCal function. Set the driverSetup string of the **option string** parameter to calAction: create.

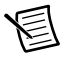

**Note** Each step opens a new calibration session. Enter the appropriate password for this VI. The default password for password-protected operations is NI.

Initialize the reference level calibration step using the niRFSA Initialize Calibration Step VI or the niRFSA\_InitializeCalibrationStep function. Set the **calibration step** parameter in the VI to **Ref Level Calibration**, or set the **calibrationStep** parameter in the function to NIRFSA\_VAL\_EXT\_CAL\_REF\_LEVEL\_CALIBRATION.

- 7. Initialize the NI PXI/PXIe-5652 using the niRFSG Initialize VI or the niRFSG\_init function.
- 8. Lock the NI PXI/PXIe-5652 to the Reference Clock used by the external test equipment. Use the niRFSG Configure Ref Clock VI or the niRFSG\_ConfigureRefClock function.
- 9. Set the NI PXI/PXIe-5652 power level to 0 dBm using the niRFSG Power Level property or the NIRFSG\_ATTR\_POWER\_LEVEL attribute.
- 10. Set the NI PXI/PXIe-5652 frequency to 187.5 MHz using the niRFSG Frequency property or the NIRFSG\_ATTR\_FREQUENCY attribute.
- 11. Commit the settings to hardware using the niRFSG Initiate VI or the niRFSG\_Initiate function.
- 12. Call the niRFSA Initiate VI or the niRFSA\_Initiate function.
- <span id="page-30-2"></span>13. Read the *Initial Device Temperature* using the niRFSA Device Temperature property or the NIRFSA\_ATTR\_DEVICE\_TEMPERATURE attribute. You should take the temperature reading only once, before taking any measurements. Record the *Initial Device Temperature* for use in step [35](#page-33-1).
- <span id="page-30-1"></span>14. Configure the NI 5601 RF signal path by setting the niRFSA RF Path Selection property or the NIRFSA\_ATTR\_CAL\_RF\_PATH\_SELECTION attribute to the *RF Band* according to Tabl[e 20](#page-30-0).

<span id="page-30-0"></span>

| <b>RF</b>                   |                                 |                          | IF                 |                       | <b>RF</b>     |                       | LO            |                              |
|-----------------------------|---------------------------------|--------------------------|--------------------|-----------------------|---------------|-----------------------|---------------|------------------------------|
| <b>Attenuation</b><br>Index | Mechanical<br><b>Attenuator</b> | <b>RF</b><br><b>Band</b> | Frequency<br>(MHz) | <b>Start</b><br>(MHz) | Stop<br>(MHz) | <b>Start</b><br>(MHz) | Stop<br>(MHz) | Step<br><b>Size</b><br>(MHz) |
| $0 - 64$                    | Enabled                         | 3                        | 53                 | 120                   | 200           | 173                   | 253           | 10                           |
|                             |                                 | 3                        |                    | 220                   | 300           | 273                   | 353           | 20                           |
|                             |                                 | 3                        |                    | 330                   |               | 383                   |               |                              |
|                             |                                 | $\overline{2}$           | 187.5              | 330                   | 501           | 517.5                 | 688.5         | 57                           |
|                             |                                 | $\overline{2}$           |                    | 600                   | 1,800         | 787.5                 | 1,987.5       | 100                          |
|                             |                                 | $\overline{2}$           |                    | 1,950                 | 3,000         | 2,137.5               | 3,187.5       | 150                          |
|                             |                                 | 1                        |                    | 3,000                 | 5,700         | 2,812.5               | 5,512.5       | 150                          |
|                             |                                 | $\mathbf{1}$             |                    | 5,800                 | 6,600         | 5,612.5               | 6,412.5       | 100                          |

**Table 20.** NI 5601 Center Frequency

| <b>RF</b>                   |                                 |                          | IF                 |                       | <b>RF</b>            |                       | LO            |                                     |
|-----------------------------|---------------------------------|--------------------------|--------------------|-----------------------|----------------------|-----------------------|---------------|-------------------------------------|
| <b>Attenuation</b><br>Index | Mechanical<br><b>Attenuator</b> | <b>RF</b><br><b>Band</b> | Frequency<br>(MHz) | <b>Start</b><br>(MHz) | <b>Stop</b><br>(MHz) | <b>Start</b><br>(MHz) | Stop<br>(MHz) | <b>Step</b><br><b>Size</b><br>(MHz) |
| 44, 64                      | Disabled                        | 3                        | 187.5              | 120                   | 200                  | 173                   | 253           | 10                                  |
|                             |                                 | 3                        |                    | 220                   | 300                  | 273                   | 353           | 20                                  |
|                             |                                 | 3                        |                    | 330                   |                      | 383                   |               |                                     |
|                             |                                 | $\overline{2}$           |                    | 330                   | 501                  | 517.5                 | 688.5         | 57                                  |
|                             |                                 | $\overline{2}$           |                    | 600                   | 1,800                | 787.5                 | 1,987.5       | 100                                 |
|                             |                                 | $\overline{2}$           |                    | 1,950                 | 3,000                | 2,137.5               | 3,187.5       | 150                                 |
|                             |                                 | 1                        |                    | 3,000                 | 5,700                | 2,812.5               | 5,512.5       | 150                                 |
|                             |                                 | $\mathbf{1}$             |                    | 5,800                 | 6,600                | 5,612.5               | 6,412.5       | 100                                 |

**Table 20.** NI 5601 Center Frequency (Continued)

- <span id="page-31-0"></span>15. Configure the NI 5601 center frequency by setting the niRFSA Center Frequency property or the NIRFSA\_ATTR\_SPECTRUM\_CENTER\_FREQUENCY attribute using the RF start frequency shown in Tabl[e 20.](#page-30-0)
- 16. Set the niRFSA LO Injection Side property or the NIRFSA\_ATTR\_LO\_INJECTION\_SIDE attribute according to the following list for the RF band being used:
	- For RF Band 1, set to Low Side (or NIRFSA\_VAL\_LOW\_SIDE)
	- $\cdot$  For RF Band 2, set to **High Side** (or NIRFSA, VAL, HIGH, SIDE)
	- For RF Band 3, set to **High Side** (or NIRFSA\_VAL\_HIGH\_SIDE)
- 17. Set the niRFSA IF Filter property or the NIRFSA\_ATTR\_IF\_FILTER attribute according to the following list for the RF band being used:
	- For RF Band 1, set to 187.5 MHz Wide (or NIRFSA\_VAL\_187\_5\_MHZ\_WIDE)
	- ï For RF Band 2, set to **187.5 MHz Wide** (or NIRFSA\_VAL\_187\_5\_MHZ\_WIDE)
	- For RF Band 3, set to **53 MHz** (or NIRFSA\_VAL\_53\_MHZ)
- 18. Set the niRFSA IF1 Attenuation property or the NIRFSA\_ATTR\_IF1\_ATTEN\_VALUE attribute to 0.
- 19. Set the niRFSA IF2 Attenuation property or the NIRFSA\_ATTR\_IF2\_ATTEN\_VALUE attribute to 0.
- 20. Set the niRFSA RF Attenuation Table property or the NIRFSA ATTR RF ATTENUATION TABLE attribute to 1.
- 21. Set the niRFSA RF Attenuation Index property or the NIRFSA\_ATTR\_RF\_ATTENUATION\_INDEX attribute to the index listed in Tabl[e 30.](#page-44-1)
- 22. Set the niRFSA Mechanical Attenuator Enabled property or the NIRFSA\_ATTR\_MECHANICAL\_ATTENUATOR\_ENABLED attribute according to Table [20.](#page-30-0)
- 23. Commit the settings to hardware using the niRFSA Initiate VI or the niRFSA Initiate function.
- 24. Tune the RF source to the RF start frequency in Table [20.](#page-30-0)
- 25. Set the RF source power using the value from Table [30](#page-44-1) for the RF attenuation index being used.
- 26. Configure the NI PXI/PXIe-5652 frequency to the LO start frequency shown in Tabl[e 20](#page-30-0) using the niRFSG Frequency property or the NIRFSG\_ATTR\_FREQUENCY attribute.
- 27. Wait 750 ms or until power sensor A settles to 0.1% of source power, whichever is greater.
- 28. Measure the *Channel A Power*. Calculate *RF Power* using the following equation:

*RF Power* = *Channel A Power* + *RF Input Calibration Factor*

Use the appropriate RF frequency for the channel A sensor. Calculation of the *RF Input Calibration Factor* may require linear interpolation.

- 29. Measure and record the *IF Power* using power sensor B. Use the appropriate *IF Frequency* from Table [20](#page-30-0).
- <span id="page-32-1"></span>30. Calculate *Gain* using the following formula:

*Gain* = *IF Power* - *RF Power*

- <span id="page-32-2"></span>31. Store the appropriate calibration constants using the niRFSA Cal Adjust Reference Level Calibration VI or the niRFSA\_CalAdjustRefLevelCalibration function. Set the following parameters:
	- ï **ref level cal data type**—If *Mechanical Attenuator* from Tabl[e 20](#page-30-0) is Enabled, set to **Default** (or NIRFSA\_VAL\_DEFAULT). Otherwise, set to **Mechanical Attenuator Disabled** (or NIRFSA\_VAL\_EXT\_CAL\_MECHANICAL\_ATTENUATOR\_DISABLED).
	- **RF band—Refer to Tabl[e 20](#page-30-0).**
	- **•** attenuator table number—1
	- **frequency—Set to the corresponding frequency from step [15](#page-31-0).**
	- **gain**—Computed in ste[p 30](#page-32-1).
- <span id="page-32-0"></span>32. Increment the RF start frequency and the LO start frequency by the specified *Step Size* from Tabl[e 20](#page-30-0). Repeat steps [14](#page-42-0) t[o 31](#page-32-2) for each RF frequency starting with 120 MHz up to and including 6.6 GHz.

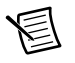

**Note** Be sure to include the start and stop frequencies for each row before moving to the next row in the table. This set of iterations should include rows 1 through 8 of Table [20.](#page-30-0)

33. Repeat step[s 14](#page-30-1) to [32](#page-32-0) for each *RF Attenuation Index* shown for the first eight rows of Tabl[e 20](#page-30-0).

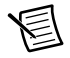

**Note** NI recommends keeping your RF signal generator enabled when repeating steps unless making a connection change. Keeping the signal generator enabled reduces the wear on the RF signal generator relays. After making a connection change and enabling your generator, wait 5 seconds for the system to settle.

- 34. Repeat step[s 14](#page-30-1) to [32](#page-32-0) for the last eight rows of Table [20,](#page-30-0) setting the niRFSA Mechanical Attenuator Enabled property or the NIRFSA\_ATTR\_MECHANICAL\_ATTENUATOR\_ENABLED attribute as indicated in the table.
- <span id="page-33-1"></span>35. Read the device temperature using the niRFSA Device Temperature property or the NIRFSA\_ATTR\_DEVICE\_TEMPERATURE attribute. Average this reading with the temperature reading from step [13](#page-30-2). Record this average for use in the *[Reference Level](#page-41-0)  [Adjustment for RF Frequencies](#page-41-0) ≤120 MHz* section.
- 36. Close the NI 5601 Reference Level Calibration step using the niRFSA Close Calibration Step VI or the niRFSA\_CloseCalibrationStep function.
- 37. Close the external calibration by calling the niRFSA Close Ext Cal VI with the **action** parameter set to **Commit** or by calling the niRFSA\_CloseExtCal function with the **action** parameter set to NIRFSA\_VAL\_EXT\_CAL\_COMMIT.
- 38. Close the niRFSG session using the niRFSG Close VI or the niRFSG\_close function.

### <span id="page-33-0"></span>IF Attenuation Calibration Adjustment

During operation, the NI 5601 uses a lookup table to determine the appropriate RF attenuation and gain and IF attenuation settings to use at a given reference level and RF frequency. When the RF and IF gain and attenuations are found, the NI 5601 determines the appropriate amplitude correction for those settings.

This procedure determines amplitude corrections for the IF attenuation. Those corrections are stored in the NI 5601.

- 1. Connect the RF source to the power splitter input through the 3.5 mm-to-3.5 mm cable.
- 2. Connect the power splitter reference output to power sensor A.
- 3. Connect the other power splitter output to the NI 5601 RF IN connector through the 3.5 mm-to-3.5 mm adapter.
- 4. Ensure that the 50 Ω terminator is connected to the NI 5601 LO OUT connector.
- 5. Connect the NI 5601 IF OUT connector to power sensor B. Figur[e 9](#page-29-0) shows the completed equipment setup.
- 6. Create a new calibration session for the NI 5601 using the niRFSA Init Ext Cal VI or the niRFSA\_InitExtCal function. Set the driverSetup string of the **option string** parameter to calAction: create.

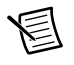

**Note** Each step opens a new calibration session. Enter the appropriate password for this VI. The default password for password-protected operations is NI.

- 7. Initialize the IF Attenuation Calibration step using the niRFSA Initialize Calibration Step VI or the niRFSA\_InitializeCalibrationStep function. Set the **calibration step** parameter in the VI to **IF Attenuation Calibration**, or set the **calibrationStep** parameter in the function to NIRFSA\_VAL\_EXT\_CAL\_IF\_ATTENUATION\_CALIBRATION.
- 8. Initialize the NI PXI/PXIe-5652 using the niRFSG Initialize VI or the niRFSG\_init function.
- 9. Lock the NI PXI/PXIe-5652 to the Reference Clock used by the external test equipment. Use the niRFSG Configure Ref Clock VI or the niRFSG\_ConfigureRefClock function.
- 10. Set the NI PXI/PXIe-5652 power level to 0 dBm using the niRFSG Power Level property or the NIRFSG\_ATTR\_POWER\_LEVEL attribute.
- 11. Set the NI PXI/PXIe-5652 frequency to 187.5 MHz using the niRFSG Frequency property or the NIRFSG\_ATTR\_FREQUENCY attribute.
- 12. Commit the settings to hardware using the niRFSG Initiate VI or the niRFSG Initiate function.
- 13. Call the niRFSA Initiate VI or the niRFSA\_Initiate function.
- <span id="page-34-1"></span>14. Tune the RF source to the RF Frequency in Table [21](#page-34-0).

<span id="page-34-0"></span>

| <b>IF Filter</b>  | <b>RF Frequency</b> | <b>LO Frequency</b> | <b>RF Band</b> |
|-------------------|---------------------|---------------------|----------------|
| 53 MHz            | 200 MHz             | 253 MHz             |                |
| 187.5 MHz, Narrow | 1 GHz               | 1,187.5 MHz         |                |
| 187.5 MHz, Wide   | 1 GHz               | 1,187.5 MHz         |                |

**Table 21.** NI 5601 Center Frequency

- 15. Configure the NI 5601 RF signal path by setting the niRFSA RF Path Selection property or the NIRFSA\_ATTR\_CAL\_RF\_PATH\_SELECTION attribute according to the value referenced in Tabl[e 21](#page-34-0) to the corresponding values:
	- RF band 2
	- RF band 3
- 16. Configure the IF filter by setting the niRFSA IF Filter property or the NIRFSA\_ATTR\_IF\_FILTER attribute according to the value referenced in Tabl[e 21](#page-34-0) to the corresponding values:
	- $\cdot$  53 MHz
	- $\cdot$  187.5 MHz, narrow
	- $\cdot$  187.5 MHz, wide
- 17. Configure the NI 5601 center frequency by setting the niRFSA Center Frequency property or the NIRFSA\_ATTR\_SPECTRUM\_CENTER\_FREQUENCY attribute using the *RF Frequency* shown in Tabl[e 21](#page-34-0).
- 18. Set the RF source power to -32 dBm.
- 19. Configure the NI PXI/PXIe-5652 frequency to the *LO Frequency* shown in Table [21](#page-34-0) using the niRFSG Frequency property or the NIRFSG\_ATTR\_FREQUENCY attribute.
- 20. Wait 750 ms or until power sensor A settles to 0.1% of source power, whichever is greater.
- <span id="page-34-2"></span>21. Configure the IF attenuation for the device by setting the niRFSA IF1 Attenuation and IF2 Attenuation properties or the NIRFSA\_ATTR\_IF1\_ATTEN\_VALUE and NIRFSA\_ATTR\_IF2\_ATTEN\_VALUE attributes. This configuration ensures that Table [22](#page-35-0) references all possible value pairs for IF1 and IF2.
- 22. Commit the settings to hardware using the niRFSA Initiate VI or the niRFSA Initiate function.
- 23. Wait 200 ms.
- 24. Measure the *Channel A Power*. Calculate *RF Power* using the following equation:

*RF Power* = *Channel A Power* + *RF Input Calibration Factor*

Use the appropriate RF frequency for the channel A sensor. Calculation of the *RF Input Calibration Factor* may require linear interpolation.

- 25. Measure and record the channel B power. This value is the *IF Power*. Make this measurement using the appropriate IF frequency for the channel B sensor.
- <span id="page-35-2"></span>26. Calculate *Gain* using the following formula:

$$
Gain = IF Power - RF Power
$$

- <span id="page-35-3"></span>27. Store the appropriate calibration constants using the niRFSA Cal Adjust IF Attenuation Calibration VI or the niRFSA\_CalAdjustIFAttenuationCalibration function. You must provide the following information:
	- IF filter
	- Attenuation settings in a two-element array [IF1, IF2]
	- Gain from step [26](#page-35-2)
- <span id="page-35-1"></span>28. Repeat step[s 21](#page-34-2) t[o 27](#page-35-3) for all possible combinations of IF attenuation settings from the valid values in Table [22.](#page-35-0)

**Note** NI recommends keeping your RF signal generator enabled when repeating steps unless making a connection change. Keeping the signal generator enabled reduces the wear on the RF signal generator relays. After making a connection change and enabling your generator, wait 5 seconds for the system to settle.

**Table 22.** IF Attenuator Settings

<span id="page-35-0"></span>

| <b>IF1 Attenuator</b>         | <b>IF2 Attenuator</b>         |  |  |
|-------------------------------|-------------------------------|--|--|
| $0$ dB to 15 dB in 1 dB steps | 0 dB to $15$ dB in 1 dB steps |  |  |

- 29. Repeat step[s 14](#page-34-1) to [28](#page-35-1) for all *IF Filters* in Tabl[e 21.](#page-34-0)
- 30. Close the NI 5601 IF attenuation calibration step using the niRFSA Close Calibration Step VI or the niRFSA\_CloseCalibrationStep function.
- 31. Close the external calibration by calling the niRFSA Close Ext Cal VI with the **action** parameter set to **Commit** or by calling the niRFSA\_CloseExtCal function with the **action** parameter set to NIRFSA\_VAL\_EXT\_CAL\_COMMIT.
- 32. Close the niRFSG session using the niRFSG Close VI or the niRFSG\_close function.

## <span id="page-36-0"></span>IF Response Adjustment

- 1. Connect the RF source to the power splitter input through the 3.5 mm-to-3.5 mm cable.
- 2. Connect the power splitter reference output to power sensor A.
- 3. Connect the other power splitter output to the NI 5601 RF IN connector through the 3.5 mm-to-3.5 mm adapter.
- 4. Ensure that the 50  $\Omega$  terminator is connected to the NI 5601 LO OUT connector.
- 5. Connect the NI 5601 IF OUT connector to the spectrum analyzer through the 3.5 mm-to-3.5 mm cable. Figur[e 10](#page-36-1) shows the completed equipment setup.

<span id="page-36-1"></span>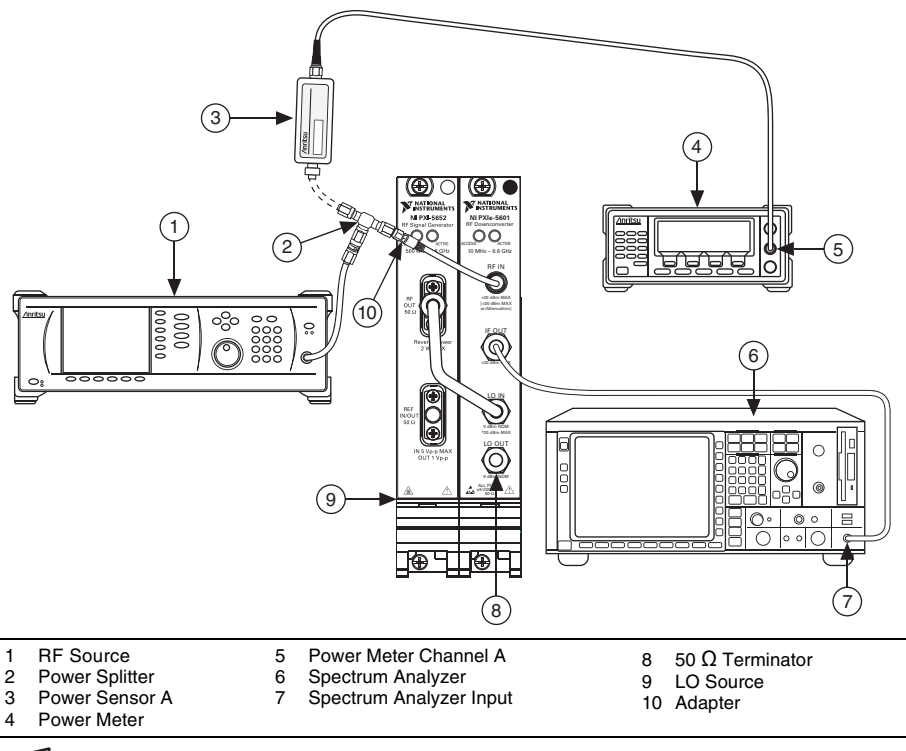

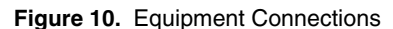

**Note** The figure shows the NI PXI-5652, but you can also use the NI PXIe-5652.

6. Create a new calibration session for the NI 5601 using the niRFSA Init Ext Cal VI or the niRFSA\_InitExtCal function. Set the driverSetup string of the **option string** parameter to calAction: create.

**Note** Each step opens a new calibration session. Enter the appropriate password for this VI. For password-protected operations, the default password is NI.

- 7. Initialize the IF Response calibration step using the niRFSA Initialize Calibration Step VI or the niRFSA\_InitializeCalibrationStep function. Set the **calibration step** parameter in the VI to **IF Response Calibration**, or set the **calibrationStep** parameter in the function to NIRFSA\_VAL\_EXT\_CAL\_IF\_RESPONSE\_CALIBRATION.
- 8. Initialize the NI PXI/PXIe-5652 using the niRFSG Initialize VI or the niRFSG\_init function.
- 9. Lock the NI PXI/PXIe-5652 to the Reference Clock used by the external test equipment. Use the niRFSG Configure Ref Clock VI or the niRFSG\_ConfigureRefClock function.
- 10. Set the NI PXI/PXIe-5652 power level to 0 dBm using the niRFSG Power Level property or the NIRFSG\_ATTR\_POWER\_LEVEL attribute.
- 11. Set the NI PXI/PXIe-5652 frequency to 187.5 MHz using the niRFSG Frequency property or the NIRFSG\_ATTR\_FREQUENCY attribute.
- 12. Commit the settings to hardware using the niRFSG Initiate VI or the niRFSG\_Initiate function.
- 13. Call the niRFSA Initiate VI or the niRFSA\_Initiate function.
- <span id="page-37-1"></span>14. Configure the NI 5601 RF signal path to the following corresponding values by setting the niRFSA RF Path Selection property or the NIRFSA\_ATTR\_CAL\_RF\_PATH\_SELECTION attribute according to the value referenced in Tabl[e 23](#page-37-0) or [24](#page-38-0) that corresponds to the module revision of your NI 5601.
	- RF band 2
	- RF band 3

<span id="page-37-0"></span>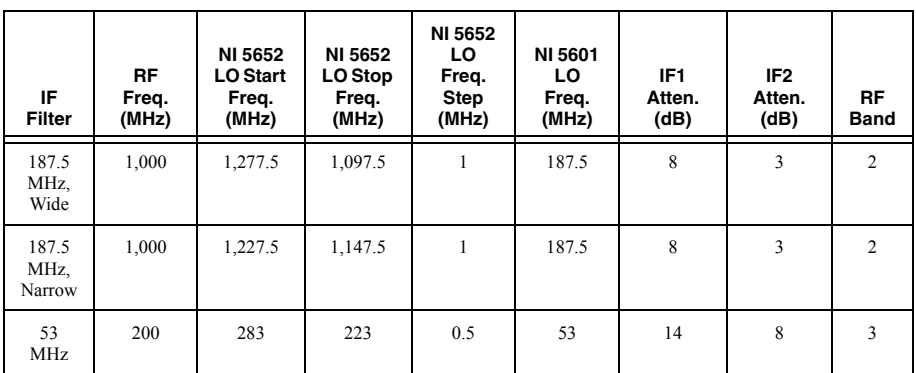

#### **Table 23.** IF Response Settings (NI 5601 Module Revisions Prior to Revision G)

<span id="page-38-0"></span>

| IF<br><b>Filter</b>     | <b>RF</b><br>Freq.<br>(MHz) | NI 5652<br><b>LO Start</b><br>Freq.<br>(MHz) | NI 5652<br>LO Stop<br>Freq.<br>(MHz) | NI 5652<br>LO Freq.<br>Step<br>(MHz) | <b>NI 5601</b><br>LO Freq.<br>(MHz) | IF <sub>1</sub><br>Atten.<br>(dB) | IF <sub>2</sub><br>Atten.<br>(dB) | RF<br>Band     |
|-------------------------|-----------------------------|----------------------------------------------|--------------------------------------|--------------------------------------|-------------------------------------|-----------------------------------|-----------------------------------|----------------|
| 187.5<br>MHz,<br>Wide   | 1,000                       | 1,307.5                                      | 1,067.5                              | 1                                    | 187.5                               | 8                                 | 3                                 | $\overline{2}$ |
| 187.5<br>MHz,<br>Narrow | 1,000                       | 1,227.5                                      | 1,147.5                              |                                      | 187.5                               | 8                                 | 3                                 | $\overline{c}$ |
| 53<br><b>MHz</b>        | 200                         | 305                                          | 201                                  | 0.5                                  | 53                                  | 8                                 | 3                                 | 3              |

**Table 24.** IF Response Settings (NI 5601 Module Revisions G and Later)

15. Configure the IF filter by setting the niRFSA IF Filter property or the NIRFSA\_ATTR\_IF\_FILTER attribute to the IF bandwidth value referenced in Tabl[e 23](#page-37-0) o[r 24](#page-38-0), corresponding to the module revision of your NI 5601, for each of the following filters:

- 187.5 MHz, wide
- $\cdot$  187.5 MHz, narrow
- ï 53 MHz
- <span id="page-38-2"></span>16. Configure the IF attenuation for the device by setting the niRFSA IF1 Attenuation and IF2 Attenuation properties or the NIRFSA\_ATTR\_IF1\_ATTEN\_VALUE and the NIRFSA\_ATTR\_IF1\_ATTEN\_VALUE attributes. Use the values referenced from Tabl[e 23](#page-37-0) or [24,](#page-38-0) corresponding to the module revision of your NI 5601.
- 17. Configure the NI 5601 center frequency by setting the niRFSA Center Frequency property or the NIRFSA\_ATTR\_SPECTRUM\_CENTER\_FREQUENCY attribute. Use the RF frequency shown in Tabl[e 23](#page-37-0) o[r 24](#page-38-0), corresponding to the module revision of your NI 5601.
- 18. Commit the settings to hardware using the niRFSA Initiate VI or the niRFSA\_Initiate function.
- <span id="page-38-4"></span>19. Configure the spectrum analyzer using the settings shown in Table [25.](#page-38-1)

<span id="page-38-1"></span>

| <b>Parameter</b>     | Value                                           |
|----------------------|-------------------------------------------------|
| Center frequency     | NI 5601 LO frequency - NI 5601 center frequency |
| Span                 | 10 <sub>Hz</sub>                                |
| Reference level      | $20$ dBm                                        |
| Resolution bandwidth | $200$ Hz                                        |

**Table 25.** Spectrum Analyzer Settings

<span id="page-38-3"></span>20. Set the RF source frequency to the *RF Frequency* in Table [23](#page-37-0) or [24,](#page-38-0) corresponding to the module revision of your NI 5601.

- 21. Configure the NI PXI/PXIe-5652 frequency to the *NI 5652 LO Frequency* shown in Tabl[e 23](#page-37-0) o[r 24](#page-38-0), corresponding to the module revision of your NI 5601. Use the niRFSG Frequency property or the NIRFSG\_ATTR\_FREQUENCY attribute.
- 22. Set the *RF Source Power*, in dBm, using the following formula and the IF1 and IF2 attenuation values as found in ste[p 16:](#page-38-2)

*RF Source Power = (IF1 Attenuation + IF2 Attenuation) -* 36

- 23. Use the appropriate frequency for the channel A sensor.
- 24. Wait 750 ms or until power sensor A settles to 0.1% of the source power, whichever is greater.
- 25. Read the channel A power. Calculate the *RF Power* using the following formula. Calculation of the *RF Input Calibration Factor* may require linear interpolation.

*RF Power = Channel A Power + RF Input Calibration Factor*

26. Measure the output power using the spectrum analyzer. This value is the *IF Power*.

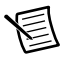

**Note** To reduce the amount of noise in the spectrum analyzer measurement without sacrificing test time, NI recommends using the following adaptive averaging methodology at each measurement point:

- 1. Take a measurement with the spectrum analyzer set to zero span. If your analyzer does not support zero span, use a span of 10 Hz.
- 2. Based on this first measurement, reconfigure the spectrum analyzer as shown in Tabl[e 26](#page-39-1) and take another reading to obtain the final measurement value. Span is always set to either zero span or 10 Hz.

<span id="page-39-1"></span>

| First<br><b>Measurement</b> | Reference<br>Level | <b>Resolution</b><br><b>Bandwidth</b> | <b>Samples</b><br>to Average |
|-----------------------------|--------------------|---------------------------------------|------------------------------|
| $-10$ dBm                   | $20$ dBm           | $100$ Hz                              |                              |
| $\leq$ -10 dBm, -40 dBm     | $0$ dBm            | $200$ Hz                              | 10                           |
| $<$ -40 dBm                 | $0$ dBm            | 200 Hz                                | 20                           |

**Table 26.** Spectrum Analyzer Settings

<span id="page-39-0"></span>27. Calculate *Gain* using the following formula:

$$
Gain = IF Power - RF Power
$$

<span id="page-39-2"></span>28. Repeat step[s 20](#page-38-3) t[o 27](#page-39-0) for all the LO frequencies for the corresponding *IF Filter* in Tabl[e 23](#page-37-0) or [24,](#page-38-0) depending on the module revision of your NI 5601. Store the gain values computed in ste[p 27](#page-39-0) in an array. You can repeat step[s 19](#page-38-4) through [27](#page-39-0) with the first spectrum analyzer measurement at a reference level similar to the second measurement. This repetition reduces internal attenuator switching. The second measurement must follow the settings in Tabl[e 26](#page-39-1).

- <span id="page-40-1"></span>29. The array from step [28](#page-39-2) contains absolute gain data centered about the IF center frequency. Normalize this array to the gain at the IF center frequency. The normalized gain at the center point of the array is 0 dB and reverses the array.
- <span id="page-40-2"></span>30. Record the normalized gain array from step [29](#page-40-1) in the NI 5601 EEPROM using the niRFSA Cal Adjust IF Response Calibration VI or the niRFSA\_CalAdjustIFResponseCalibration function.

You must provide the following information:

- IF filter
- Bandwidth—Shown in Table[s 27](#page-40-0) o[r 28,](#page-40-3) depending on the module revision of your NI 5601.

<span id="page-40-0"></span>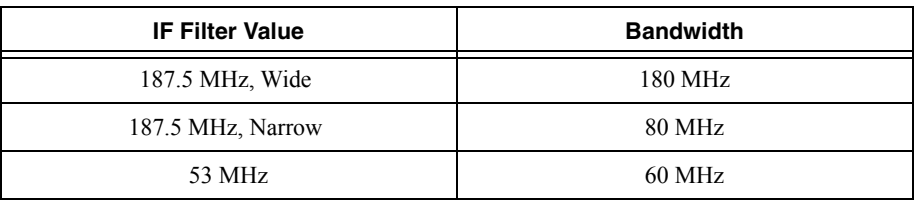

**Table 27.** NI 5601 Bandwidth (NI 5601 Prior to Module Revision G)

#### **Table 28.** NI 5601 Bandwidth (NI 5601 Module Revision G and Later)

<span id="page-40-3"></span>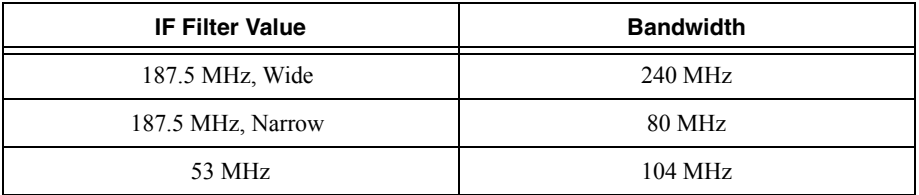

- RF frequency used for the measurements
- Normalized gain array computed from ste[p 29](#page-40-1)
- 31. Repeat step[s 14](#page-37-1) to [30](#page-40-2) for all the *IF Filters* listed in Tabl[e 23](#page-37-0) o[r 24,](#page-38-0) corresponding to the module revision of your NI 5601.

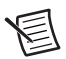

**Note** NI recommends keeping your RF signal generator enabled when repeating steps unless making a connection change. Keeping the signal generator enabled reduces the wear on the RF signal generator relays. After making a connection change and enabling your generator, wait 5 seconds for the system to settle.

- 32. Close the NI 5601 IF Response Calibration step using the niRFSA Close Calibration Step VI or the niRFSA\_CloseCalibrationStep function.
- 33. Close the external calibration by calling the niRFSA Close Ext Cal VI with the **action** parameter set to **Commit** or by calling the niRFSA\_CloseExtCal function with the **action** parameter set to NIRFSA\_VAL\_EXT\_CAL\_COMMIT.
- 34. Close the niRFSG session using the niRFSG Close VI or the niRFSG\_close function.

### <span id="page-41-0"></span>Reference Level Adjustment for RF Frequencies ≤120 MHz

- 1. Connect the RF source to the power splitter input through the 3.5 mm-to-3.5 mm cable.
- 2. Connect the power splitter reference output to power sensor A.
- 3. Connect the other power splitter output to the NI 5601 RF IN connector through the 3.5 mm-to-3.5 mm adapter.
- 4. Ensure that the 50  $\Omega$  terminator is connected to the NI 5601 LO OUT connector.
- 5. Connect the NI 5601 IF OUT connector to the spectrum analyzer input. Figur[e 10](#page-36-1) shows the completed equipment setup.
- 6. Create a new calibration session for the NI 5601 using the niRFSA Init Ext Cal VI or the niRFSA\_InitExtCal function. Set the driverSetup string of the **option string** parameter to calAction: append.

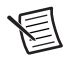

**Note** Each step opens a new calibration session. Enter the appropriate password for this VI. The default password for password-protected operations is NI.

Initialize the Reference Level Calibration step using the niRFSA Initialize Calibration Step VI or the niRFSA\_InitializeCalibrationStep function. Set the **calibration step** parameter in the VI to **Ref Level Calibration**, or set the **calibrationStep** parameter in the function to NIRFSA\_VAL\_EXT\_CAL\_REF\_LEVEL\_CALIBRATION.

- 7. Initialize the NI PXI/PXIe-5652 using the niRFSG Initialize VI or the niRFSG\_init function.
- 8. Lock the NI PXI/PXIe-5652 to the Reference Clock used by the external test equipment. Use the niRFSG Configure Ref Clock VI or the niRFSG\_ConfigureRefClock function.
- 9. Set the NI PXI/PXIe-5652 power level to 0 dBm using the niRFSG Power Level property or the NIRFSG\_ATTR\_POWER\_LEVEL attribute.
- 10. Set the NI PXI/PXIe-5652 frequency to 187.5 MHz using the niRFSG Frequency property or the NIRFSG\_ATTR\_FREQUENCY attribute.
- 11. Commit the settings to hardware using the niRFSG Initiate VI or the niRFSG\_Initiate function.
- 12. Call the niRFSA Initiate VI or the niRFSA\_Initiate function.
- <span id="page-41-1"></span>13. Configure the NI 5601 RF signal path by setting the niRFSA RF Path Selection property to RF band 4 or by setting the NIRFSA\_ATTR\_CAL\_RF\_PATH\_SELECTION attribute to NIRFSA\_VAL\_EXT\_CAL\_RF\_BAND\_4.

<span id="page-42-0"></span>14. Configure the NI 5601 center frequency by setting the niRFSA Center Frequency property or the NIRFSA\_ATTR\_SPECTRUM\_CENTER\_FREQUENCY attribute using the RF start frequency shown in Tabl[e 29](#page-42-1).

<span id="page-42-1"></span>

| RF                                 |                                 |                             | RF<br>LO              |                      |                       | <b>Step</b>          |                      |
|------------------------------------|---------------------------------|-----------------------------|-----------------------|----------------------|-----------------------|----------------------|----------------------|
| <b>Attenuation</b><br><b>Index</b> | Mechanical<br><b>Attenuator</b> | <b>Attenuation</b><br>Table | <b>Start</b><br>(MHz) | <b>Stop</b><br>(MHz) | <b>Start</b><br>(MHz) | <b>Stop</b><br>(MHz) | <b>Size</b><br>(MHz) |
| $0 - 64$                           | Enabled                         | $\theta$                    | 10                    | 30                   | 197.5                 | 217.5                | 10                   |
|                                    |                                 |                             | 30                    | 120                  | 217.5                 | 307.5                | 10                   |
| 44, 64                             | Disabled                        | $\mathbf{0}$                | 10                    | 30                   | 197.5                 | 217.5                | 10                   |
|                                    |                                 |                             | 30                    | 120                  | 217.5                 | 307.5                | 10                   |

**Table 29.** NI 5601 Center Frequency ≤120 MHz

- 15. Set the LO injection side using the niRFSA LO Injection Side property or the NIRFSA\_ATTR\_LO\_INJECTION\_SIDE attribute. Set the niRFSA LO Injection Side property to **High Side** or the NIRFSA\_ATTR\_LO\_INJECTION\_SIDE attribute to NIRFSA\_VAL\_HIGH\_SIDE.
- 16. Set the niRFSA IF Filter property to **187.5 MHz Narrow** or the NIRFSA\_ATTR\_IF\_FILTER attribute to NIRFSA\_VAL\_187\_5\_MHZ\_NARROW.
- 17. Set the niRFSA IF1 Attenuation property or the NIRFSA\_ATTR\_IF1\_ATTEN\_VALUE attribute to 0.
- 18. Set the niRFSA IF2 Attenuation property or the NIRFSA\_ATTR\_IF2\_ATTEN\_VALUE attribute to 0.
- 19. Set the niRFSA RF Attenuation Table property or the NIRFSA\_ATTR\_RF\_ATTENUATION\_TABLE attribute with the value from the appropriate row of Tabl[e 29](#page-42-1).
- 20. Set the niRFSA RF Attenuation Index property or the NIRFSA\_ATTR\_RF\_ATTENUATION\_INDEX attribute to the index shown in Tabl[e 30.](#page-44-1)
- 21. Set the niRFSA Mechanical Attenuator Enabled property or the NIRFSA\_ATTR\_MECHANICAL\_ATTENUATOR\_ENABLED attribute according to Tabl[e 29.](#page-42-1)
- 22. Commit the settings to hardware using the niRFSA Initiate VI or the niRFSA Initiate function.
- 23. Tune the RF source to the RF start frequency in Table [29.](#page-42-1)
- 24. Set the RF source power using the value from Tabl[e 30](#page-44-1) for the particular RF attenuation index being used.
- 25. Configure the NI PXI/PXIe-5652 frequency to the *LO Start* frequency shown in Table [29](#page-42-1)  using the niRFSG Frequency property or the NIRFSG\_ATTR\_FREQUENCY attribute.
- 26. Wait 750 ms or until power sensor A settles to 0.1% of source power, whichever is greater.
- 27. Measure the *Channel A Power*. Calculate *RF Input Power* using the following equation:

*RF Input Power* = *Channel A Power* + *RF Input Calibration Factor*

Use the appropriate RF frequency for the channel A sensor. Calculation of the *RF Input Calibration Factor* may require linear interpolation.

- 28. Measure and record the *IF Power* using the spectrum analyzer.
	- a. Set the spectrum analyzer center frequency to the RF start frequency in Tabl[e 29](#page-42-1).
	- b. Measure the Spectrum Analyzer Power and calculate the *IF Power* value using the following formula:

*IF Power* = *Spectrum Analyzer Power* + *IF Calibration Factor*

<span id="page-43-0"></span>29. Calculate *Gain* using the following formula:

*Gain* = *IF Power* - *RF Power*

- <span id="page-43-1"></span>30. Store the appropriate calibration constants using the niRFSA Cal Adjust Reference Level Calibration VI or the niRFSA\_CalAdjustRefLevelCalibration function. Set the following parameters:
	- **• ref level cal data type—If** *Mechanical Attenuator* from Tabl[e 29](#page-42-1) is enabled. set to **Default** (or NIRFSA\_VAL\_DEFAULT). Otherwise, set to **Mechanical Attenuator Disabled** (or NIRFSA\_VAL\_EXT\_CAL\_MECHANICAL\_ATTENUATOR\_DISABLED).
	- ï **RF band**—Set to **4**.
	- **attenuator table number—Refer to Table [29](#page-42-1).**
	- **frequency—Set to the corresponding frequency from ste[p 14](#page-42-0).**
	- **gain**—You computed this in ste[p 29](#page-43-0).
- <span id="page-43-2"></span>31. Increment the RF start frequency and the LO start frequency by the specified *Step Size* from Tabl[e 29](#page-42-1). Repeat step[s 13](#page-41-1) t[o 30](#page-43-1) for each frequency up to and including the RF stop frequency for each RF frequency starting with 10 MHz up to and including 120 MHz for the first two rows of Tabl[e 29](#page-42-1).
- 32. Repeat step[s 13](#page-41-1) to [31](#page-43-2) for each *RF Attenuation Index* in the first two rows of Table [29](#page-42-1).
- 33. Repeat step[s 13](#page-41-1) t[o 31](#page-43-2) for the two remaining rows in Table [29,](#page-42-1) changing the niRFSA Mechanical Attenuator Enabled property or the NIRFSA\_ATTR\_MECHANICAL\_ATTENUATOR\_ENABLED attribute as indicated in Tabl[e 29](#page-42-1).
- 34. Use the temperature stored in Ste[p 13](#page-30-2) of the *[Reference Level Adjustment for](#page-28-2)  [RF Frequencies](#page-28-2) ≥120 MHz* section. Record the device temperature using the niRFSA Cal Set Temperature VI or the niRFSA\_CalSetTemperature function.
- 35. Close the NI 5601 Reference Level Calibration step using the niRFSA Close Calibration Step VI or the niRFSA CloseCalibrationStep function.
- 36. Close the external calibration by calling the niRFSA Close Ext Cal VI with the **action** parameter set to **Commit** or by calling the niRFSA\_CloseExtCal function with the **action** parameter set to NIRFSA\_VAL\_EXT\_CAL\_COMMIT.
- 37. Close the niRFSG session using the niRFSG Close VI or the niRFSG\_close function.

<span id="page-44-0"></span>The power level used for reference level calibration is determined by the attenuation set in the NI 5601. The following table shows the power level as a function of the attenuation index.

<span id="page-44-1"></span>

| <b>RF Attenuation Index</b> | <b>RF Source Power (dBm)</b> |
|-----------------------------|------------------------------|
| $\boldsymbol{0}$            | $-35$                        |
| $\,1$                       | $-34$                        |
| $\overline{c}$              | $-33$                        |
| $\overline{3}$              | $-32$                        |
| $\overline{4}$              | $-31$                        |
| 5                           | $-30$                        |
| $\sqrt{6}$                  | $-29$                        |
| $\overline{7}$              | $\textbf{-28}$               |
| $\,$ 8 $\,$                 | $-27$                        |
| 9                           | $-26$                        |
| $10\,$                      | $-25$                        |
| $11\,$                      | $-24$                        |
| 12                          | $-23$                        |
| 13                          | $-22$                        |
| 14                          | $-21$                        |
| 15                          | $-20$                        |
| 16                          | $-19$                        |
| $17\,$                      | $-18$                        |
| $18\,$                      | $\textbf{-17}$               |
| 19                          | $-16$                        |
| $20\,$                      | $-15$                        |
| $21\,$                      | $-14$                        |
| 22                          | $-13$                        |
| 23                          | $-12$                        |
| 24                          | $-11$                        |

**Table 30.** Power Level

| <b>RF Attenuation Index</b> | <b>RF Source Power (dBm)</b> |
|-----------------------------|------------------------------|
| 25                          | $-10$                        |
| 26                          | $-9$                         |
| 27                          | $\mbox{-}8$                  |
| 28                          | $-7$                         |
| 29                          | $-6$                         |
| $30\,$                      | $-5$                         |
| 31                          | $-4$                         |
| 32                          | $-3$                         |
| 33                          | $-2$                         |
| 34                          | $-1$                         |
| 35 to 64                    | $\mathbf{0}$                 |

**Table 30.** Power Level (Continued)

# <span id="page-45-0"></span>Where to Go for Support

The National Instruments website is your complete resource for technical support. At ni.com/support you have access to everything from troubleshooting and application development self-help resources to email and phone assistance from NI Application Engineers.

A Declaration of Conformity (DoC) is our claim of compliance with the Council of the European Communities using the manufacturer's declaration of conformity. This system affords the user protection for electromagnetic compatibility (EMC) and product safety. You can obtain the DoC for your product by visiting ni.com/certification. If your product supports calibration, you can obtain the calibration certificate for your product at ni.com/calibration.

National Instruments corporate headquarters is located at 11500 North Mopac Expressway, Austin, Texas, 78759-3504. National Instruments also has offices located around the world to help address your support needs. For telephone support in the United States, create your service request at ni.com/support and follow the calling instructions or dial 512 795 8248. For telephone support outside the United States, visit the Worldwide Offices section of ni.com/ niglobal to access the branch office websites, which provide up-to-date contact information, support phone numbers, email addresses, and current events.

© 2010–2013 National Instruments. All rights reserved.

Refer to the NI Trademarks and Logo Guidelines at ni.com/trademarks for more information on National Instruments trademarks. Other product and company names mentioned herein are trademarks or trade names of their respective companies. For patents covering National Instruments products/technology, refer to the appropriate location: **Help»Patents** in your software, the patents.txt file on your media, or the National Instruments Patents Notice at ni.com/patents. You can find information about end-user license agreements (EULAs) and third-party legal notices in the readme file for your NI product. Refer to the *Export Compliance Information* at  $\min$ ,  $\text{conv}_1 = \text{conv}_2$ for the National Instruments global trade compliance policy and how to obtain relevant HTS codes, ECCNs, and other import/export data.